## МЕЖГОСУДАРСТВЕННОЕ ОБРАЗОВАТЕЛЬНОЕ УЧРЕЖДЕНИЕ ВЫСШЕГО ОБРАЗОВАНИЯ «БЕЛОРУССКО-РОССИЙСКИЙ УНИВЕРСИТЕТ»

Кафедра «Программное обеспечение информационных технологий»

# **ИНФОРМАТИКА**

*Методические рекомендации к практическим занятиям для студентов направления подготовки 41.03.01* **«***Зарубежное регионоведение***»** *дневной формы обучения*

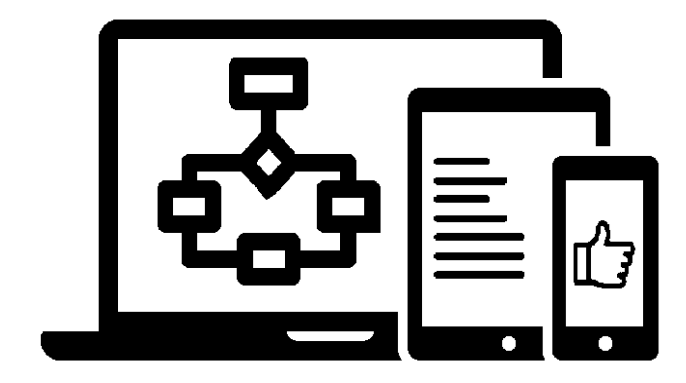

#### Рекомендовано к изданию учебно-методическим отделом Белорусско-Российского университета

Одобрено кафедрой ПОИТ «31» января 2022 г., протокол № 7

Составитель канд. физ.-мат. наук, доц. Ю. Д. Столяров

Рецензент канд. техн. наук, доц. И. В. Лесковец

Методические рекомендации содержат теоретические сведения, примеры выполнения, образцы задания и список литературы к практическим занятиям для студентов направления подготовки 41.03.01 «Зарубежное регионоведение» дневной формы обучения.

Учебно-методическое издание

#### ИНФОРМАТИКА

Ответственный за выпуск В. В. Кутузов

Корректор И. В. Голубцова

Компьютерная верстка Н. П. Полевничая

Подписано в печать . Формат 60×84/16. Бумага офсетная. Гарнитура Таймс. Печать трафаретная. Усл. печ. л. . . Уч.-изд. л. . . Тираж 21 экз. Заказ №

> Издатель и полиграфическое исполнение: Межгосударственное образовательное учреждение высшего образования «Белорусско-Российский университет». Свидетельство о государственной регистрации издателя, изготовителя, распространителя печатных изданий № 1/156 от 07.03.2019. Пр-т Мира, 43, 212022, г. Могилев.

> > © Белорусско-Российский университет, 2022

## **Содержание**

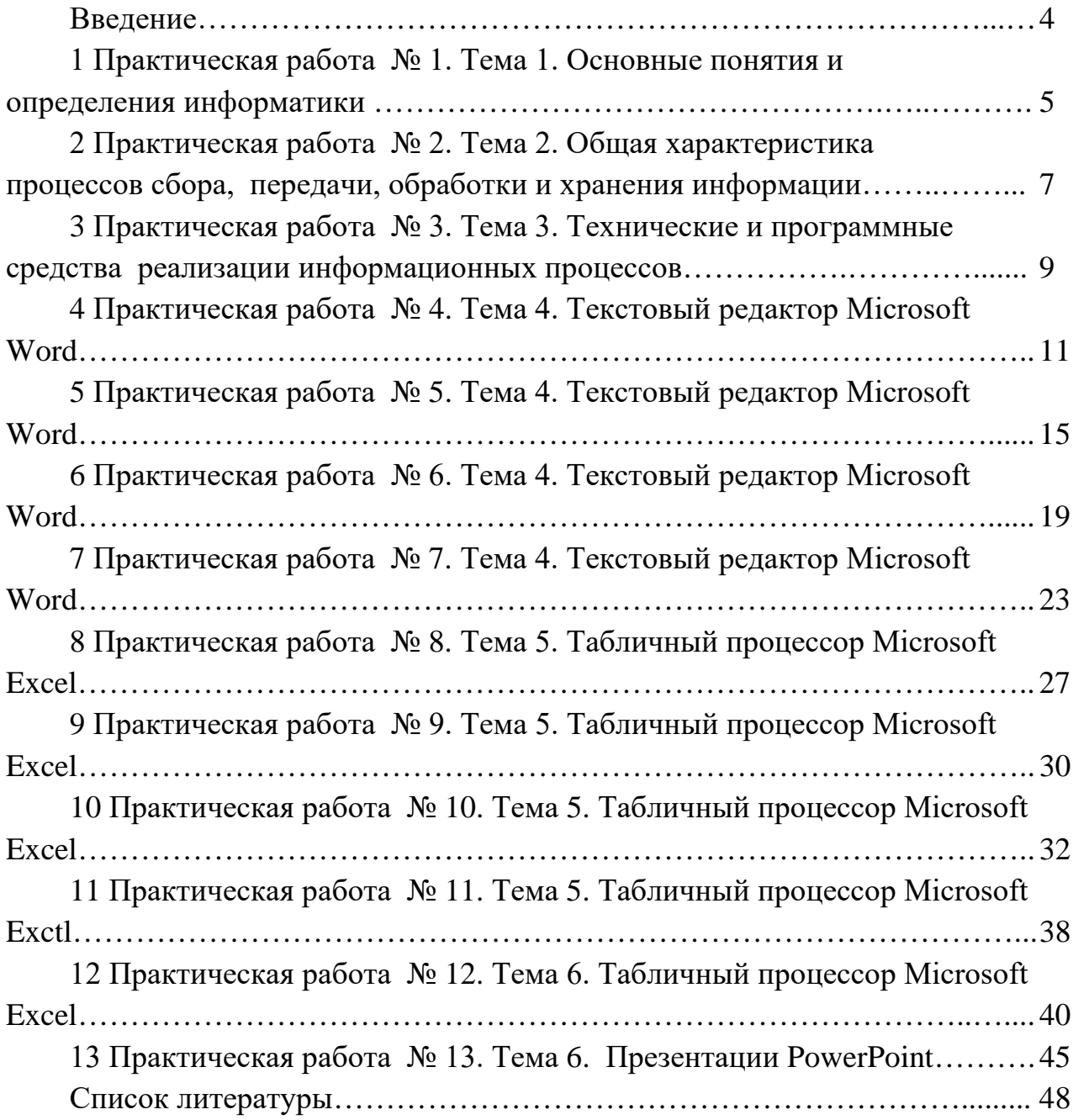

#### **Введение**

Информатика – обшеобразовательная дисциплина для специальности «Зарубежное регионоведение». Целью преподавания дисциплины является обучение студентов основам информатики и современных информационных технологий и практическим навыкам их использования. Цель практических занятий – приобретение практических навыков при работе с прикладным программным обеспечением, используемым в профессиональной деятельности. Целью практических занятий № 1–3 является теоретическое изучение основных понятий и положений информатики, ознакомление с практической сферой применения информатики в различных областях человеческой деятельности и использования современных информационных технологий. Результатом выполнения этих работ является представление отчета в виде развернутого реферата по каждой теме и его защита. Практические занятия № 4–13 предназначены для получения практических навыков работы с Microsoft Office (Word, Excel, Power Point). Цель занятий состоит в изучении и приобретении практических навыков работы по вопросам, указанным в заголовке каждого практического занятия. В начале каждой работы приведены методические указания по ее выполнению с примерами, а также задания, которые необходимо выполнить. После завершения каждого занятия студент представляет отчет в виде электронного файла выполненных заданий и устно защищает его.

## 1 Практическая работа № 1. Тема 1. Основные понятия и определения информатики

Информатика - это техническая наука, систематизирующая приемы создания, хранения, воспроизведения, обработки и передачи данных средствами вычислительной техники, а также принципы функционирования этих средств и методы управления ими. Главная функция информатики - разработка методов и средств преобразования информации и их использование в организации технологического процесса переработки информации.

Задачи информатики [1, 2]. Основной задачей информатики является систематизация приемов и методов работы с аппаратными и программными средствами вычислительной техники. Цель систематизации состоит в выделении, внедрении и развитии передовых, наиболее эффективных технологий, в автоматизации этапов работы с данными «Информация» (от informatio - разъяснение, изложение), первоначально - сведения, передаваемые людьми устным, письменным или другим способом (с помощью условных сигналов, технических средств и т. д.); с середины XX в. общенаучное понятие, включающее обмен сведений между людьми, человеком и автоматом. Под информацией понимаются сведения об окружающем мире, событиях, фактах человеческой деятельности. Форма представления информации - сообщение. При работе с информацией всегда есть источник информации и ее потребитель. Проявляется информация всегда в материально-энергетической форме, в частности, в виде сигналов. Сигнал может иметь самую различную физическую природу, в информационном процессе он выполняет функцию переносчика информации от источника к приемнику и далее к адресату. Этот процесс показан в виде блоксхемы. Процесс передачи информации - многоступенчатый, сигнал может на каждом из промежуточных этапов менять свою физическую природу. При этом возникают вопросы о взаимной однозначности (изоморфности) информации, ее сигнала, полноте и объективности передачи, возможности восприятия принимающим субъектом.

Данные - это информация, представленная в формализованном виде, позволяющем осуществить её обработку с помощью технических средств. Знания - это зарегистрированные сигналы информации, на основе которой путем логических рассуждений могут быть получены определенные выводы.

Свойства информации [1, 2]. Целевое назначение - для кого или для чего предназначена. Объективность и субъективность информации. Понятие объективности информации является относительным. Это понятно, если учесть, что методы являются субъективными. Полнота информации. Полнота информации во многом характеризует качество информации и определяет достаточность данных для принятия решений или для создания новых данных на основе имеющихся. Достоверность информации - это степень соответствия объективной реальности окружающему миру. Адекватность информации - это степень соответствия реальному объективному состоянию дела. Доступность информации - мера возможности получить ту или иную информацию. Актуальность

информации - это степень соответствия информации текущему моменту времени. Пенность - определяет пригодность информации к практическому использованию. Избыточность - наличие в сообщении дублирующих данных, которые можно удалить без ушерба для содержания и принимаемого решения. Объем или количество информации (энтропийный и технический способ измерения). Скорость передачи и обработки часто зависит от вида информации и определяет ценность информации. Информация получается в результате творческой деятельности человека. В дальнейшем она может передаваться, храниться, шифроваться, уничтожаться.

В целом в жизни общества информация выступает и как продукт его жизнедеятельности, и как один из основных его ресурсов, наряду с такими ресурсами, как природные и энергетические ресурсы. Однако, в отличие от материальных ресурсов, количество информации в проиессе развития обшества не уменьшается, а увеличивается. Если с материальными ресурсами проблема состоит в том, откуда их получить, то с информацией все наоборот. Здесь основная проблема, как ее эффективно хранить и обрабатывать. Эта проблема становится все актуальнее с развитием общества. Все многообразие информации можно сгруппировать по различным признакам. Различают виды информации по способу передачи и восприятия: зрительная, слуховая, тактильная, вкусовая, машинно-ориентированная. Каждый вид воспринимается только определенным устройством. Для того чтобы информация могла быть воспринята компьютером, она должна быть формализована. По содержанию информация подразделяется по виду обслуживаемой человеческой деятельности: научная, производственная, управленческая, правовая и т. п.

Для машинно-ориентированной информации характерны следующие формы представления:

- лвоичная:
- текстовая:
- графическая;
- электронные таблицы;
- базы ланных.

По содержанию информация подразделяется по виду обслуживаемой человеческой деятельности: научная, производственная, правовая и т. п.

#### Вопросы для контроля

1 Дайте определение следующим понятиям: информатика, информация, данные, знания, информационные технологии, информационные системы.

2 Опишите основные свойства информатики.

3 Формы представления информации.

## 2 Практическая работа № 2. Тема 2. Общая характеристика процессов сбора, передачи, обработки и хранения информации

Процессы, осуществляющие сбор, передачу, обработку и накопление информации, называются информационными [1, 2]. Информационные процессы всегда играли важную роль в науке, технике и жизни общества. Сбор информа*ции* – это деятельность субъекта, в ходе которой он получает сведения об интересующем его объекте. Сбор информации может производиться или человеком, или с помощью технических средств и систем - аппаратно. Особое значение при этом придается достоверности, полноте и своевременности первичной информации. Сначала информацию собирают, затем ее фиксируют. Учетные данные могут возникать на рабочих местах в результате подсчета количества обработанных деталей, прошедших сборку узлов, изделий, выявление брака и т. п. Для сбора фактической информации производятся измерение, подсчет, взвешивание материальных объектов, получение временных и количественных характеристик работы отдельных исполнителей. Сбор информации, как правило, сопровождается ее регистрацией, т. е. фиксацией нужной информации на материальном носителе (документе или машинном носителе). Задача сбора информации не может быть решена в отрыве от других задач, в частности, задачи передачи информации. Система сбора информации представляет собой сложный программно-аппаратный комплекс. Как правило, современные системы сбора информации не только обеспечивают кодирование информации и ее ввод в ЭВМ, но и выполняют первичную обработку этой информации. Сбор информации - это процесс получения информации из внешнего мира и приведение ее к виду, стандартному для данной информационной системы. Обмен информацией между воспринимающей информацию системой и окружающей средой осуществляется посредством сигналов. В качестве носителя сигнала могут выступать звук, свет, электрический ток, магнитное поле и т. д. Передача (обмен) информации - это процесс, в ходе которого источник информации ее передает, а получатель - принимает. Взаимодействие между территориально удаленными объектами осуществляется за счет обмена данными. Доставка данных производится по адресу с использованием сетей передачи данных. Источниками информации служат любые объекты реального мира, обладающие определенными свойствами и способностями.

Процесс формирования исходного, несистематизированного массива информации называется накоплением информации. Передача информации осуществляется различными способами: с помощью курьера, пересылка по почте, доставка транспортными средствами, дистанционная передача по каналам связи. Некоторые технические средства сбора и регистрации, собирая автоматически информацию с датчиков, установленных на рабочих местах, передают ее в ЭВМ. Обработка информации - это упорядоченный процесс ее преобразования в соответствии с алгоритмом решения задачи. Выдача информации, как правило, производится с помощью внешних устройств ЭВМ в виде текстов, таблиц, графиков и пр. Машинная обработка информации предполагает последователь-

но-параллельное во времени решение вычислительных задач. В современных условиях большое распространение получила распределенная обработка информации. При этом сети передачи данных превращаются в информационновычислительные сети. Информационно-вычислительные сети (ИВС) представляют наиболее динамичную и эффективную отрасль автоматизированной технологии процессов ввода, передачи, обработки и выдачи информации. Наконление информации. Принятую информацию получатель может использовать неоднократно. С этой целью он должен зафиксировать ее на материальном носителе (магнитном, фото, кино и др.). Процесс формирования исходного, несистематизированного массива информации называется накоплением информации. Среди записанных сигналов могут быть такие, которые отражают ценную или часто используемую информацию. Накопление и хранение информации вызвано многократным ее использованием, применением постоянной информации, необходимостью комплектации первичных данных для их обработки. Хранение информации - это процесс поддержания исходной информации в виде, обеспечивающем выдачу данных по запросам конечных пользователей в установленные сроки. Хранение информации осуществляется на машинных носителях в виде информационных массивов, где данные располагаются по установленному в процессе проектирования группировочному признаку. Поиск данных - это выборка нужных данных из хранимой информации, включая поиск информации, подлежащей корректировке или замене. Процедура поиска информации выполняется на основе составленного запроса на нужную информацию. Сбор, хранение, передача и обработка информации осуществляется с помощью информационной техники. Понадобилось много лет, чтобы перейти от запоминания и передачи информации к ее переработке.

#### Вопросы для контроля

- 1 Роль информации и информационных процессов.
- 2 Основные требования, предъявляемые к сбору информации.
- 3 Как осуществляется передача информации?
- 4 В чем состоит процесс обработки информации?
- 5 Как осуществляется хранение информации?

#### Практическая работа  $N_2$ 3. Тема 3. Технические  $3<sup>1</sup>$ и программные средства реализации информационных процессов

Обязательным условием функционирования информационной системы является техническое обеспечение [1, 2]. Техническое обеспечение - это комплекс средств, предназначенных для работы информационной системы, и соответствующая документация. В работе этой системы выделяют несколько этапов: формирование первичных сообщений, размещение и систематизация данных для обеспечения быстрого поиска информации, обработка данных, представление данных в виде, удобном для восприятия пользователем. Комплекс технических средств информационной системы составляют: устройства регистрации информации, устройства сбора, накопления, обработки, передачи и вывода информации, электронно-вычислительные машины (ЭВМ), средства телекоммуникации и связи, оргтехника и др. Для ввода, обработки, хранения и вывода информации в современных информационных системах предназначены вычислительные машины (ЭВМ) или компьютеры. К аппаратному обеспечению вычислительных систем относятся устройства и приборы, образующие аппаратную конфигурацию. Современные компьютеры и вычислительные комплексы имеют блочно-модульную конструкцию. Аппаратную конфигурацию, необходимую для исполнения конкретных видов работ, можно собирать из готовых узлов и блоков. Информационные технологии - процессы, использующие совокупность средств и методов сбора, обработки, накопления и передачи данных (первичной информации) для получения информации нового качества о состоянии объекта, информационного продукта. Информационные технологии (ИТ) это множество взаимосвязанных научных и технических областей знания, которые изучают и применяют на практике, методы создания, обработки, хранения, защиты и передачи информации с помощью вычислительной техники. По типу обрабатываемой информации IT-технологии можно условно разделить на такие виды: данные (алгоритмические языки, табличные процессоры), текст (текстовые процессоры и гипертекст), графика (графические процессоры), знания (экспертные системы), объекты реального мира (мультимедиа). Можно выделить три уровня информационных технологий.

На первом уровне решаются частные функциональные задачи с помощью автоматизированных рабочих мест (АРМ) специалистов. Под АРМ понимают рабочее место специалиста, укомплектованное персональным компьютером с программным обеспечением, позволяющим в автоматизированном режиме решать возложенные на специалиста задачи. Для повышения эффективности и степени автоматизации информационной технологии, реализуемой с помощью АРМ, последние должны быть объединены в локальную сеть с выходом в корпоративную сеть (второй уровень). Локальные вычислительные сети (ЛВС) объединяют персональные компьютеры с центральным файловым сервером (используется архитектура «файл – сервер»), локализованные на весьма ограниченном пространстве. Однако с ростом числа пользователей возникает резкое падение быстродействия такой системы (особенно если работа с базами данных

организуется без использования архитектуры «клиент – сервер»). На крупных предприятиях производственные подразделения нередко удалены от центрального офиса, что требует каналов связи для подключения удаленных сегментов. Связь между подразделениями может быть установлена: по выделенным каналам (как оптоволоконным, так и спутниковым), через интернет, с помощью высокоскоростных цифровых модемов. Связь может быть не только постоянной, но и коммутируемой, т. е. устанавливаемой по мере необходимости. *Третий уровень* – создание интегрированной системы управления на базе полнофункциональных программных продуктов. Такие системы позволяют добиться полной автоматизации информационных процессов в управлении крупным предприятием. Реализация ИТ должна быть организована в виде специализированного комплекса, решающего задачи: обучения, информирования (справочного обслуживания), периодического и внепланового тестирования (индивидуального и группового).

*Классификация программных средств*. Выделяют два класса ИТ: базовые информационные технологии; прикладные информационные технологии.

К базовым информационным технологиям относятся: технологии обработки текстов, технологии баз данных, технологии информационных хранилищ, технологии интеллектуального анализа данных, геоинформационные технологии, технологии информационной безопасности, технологии отображения информации, мультимедиа технологии, Internet-технологии, Intranet-технологии, технологии «клиент – сервер», конвейерные технологии, технологии нейровычислений, технологии автоматизированного проектирования (CASE-технологии), телекоммуникационные технологии, технологии описания информационных потоков (work-flow), технологии аналогоцифровых преобразований, технологии тиражирования информации, мультимедиа технологии и технологии создания виртуальной реальности, технологии человекомашинного интерфейса.

Одновременно с широким использованием новых информационных технологий появилось понятие «информационная система» (ИС). Информационная система осуществляет сбор, передачу и переработку информации об объекте, снабжающую работников различного уровня информацией для реализации функции управления. Внедрение информационных систем повышает эффективность производственно-хозяйственной деятельности предприятия.

#### *Вопросы для контроля*

- 1 Что относится к техническому обеспечению информационной системы?
- 2 Что относится к информационным технологиям?
- 3 Классификация информационных технологий.
- 4 Понятие информационной системы.

4 Практическая работа № 4. Тема 4. Текстовый редактор Microsoft Word

Режимы отображения документа. Порядок ввода текста в документ **Word** 

**Microsoft Word** - текстовый процессор, программа для создания и обработки текстовых документов, содержащих графику, рисунки, таблицы, формулы. Основные элементы интерфейса окна программы показаны на рисунке 4.1.

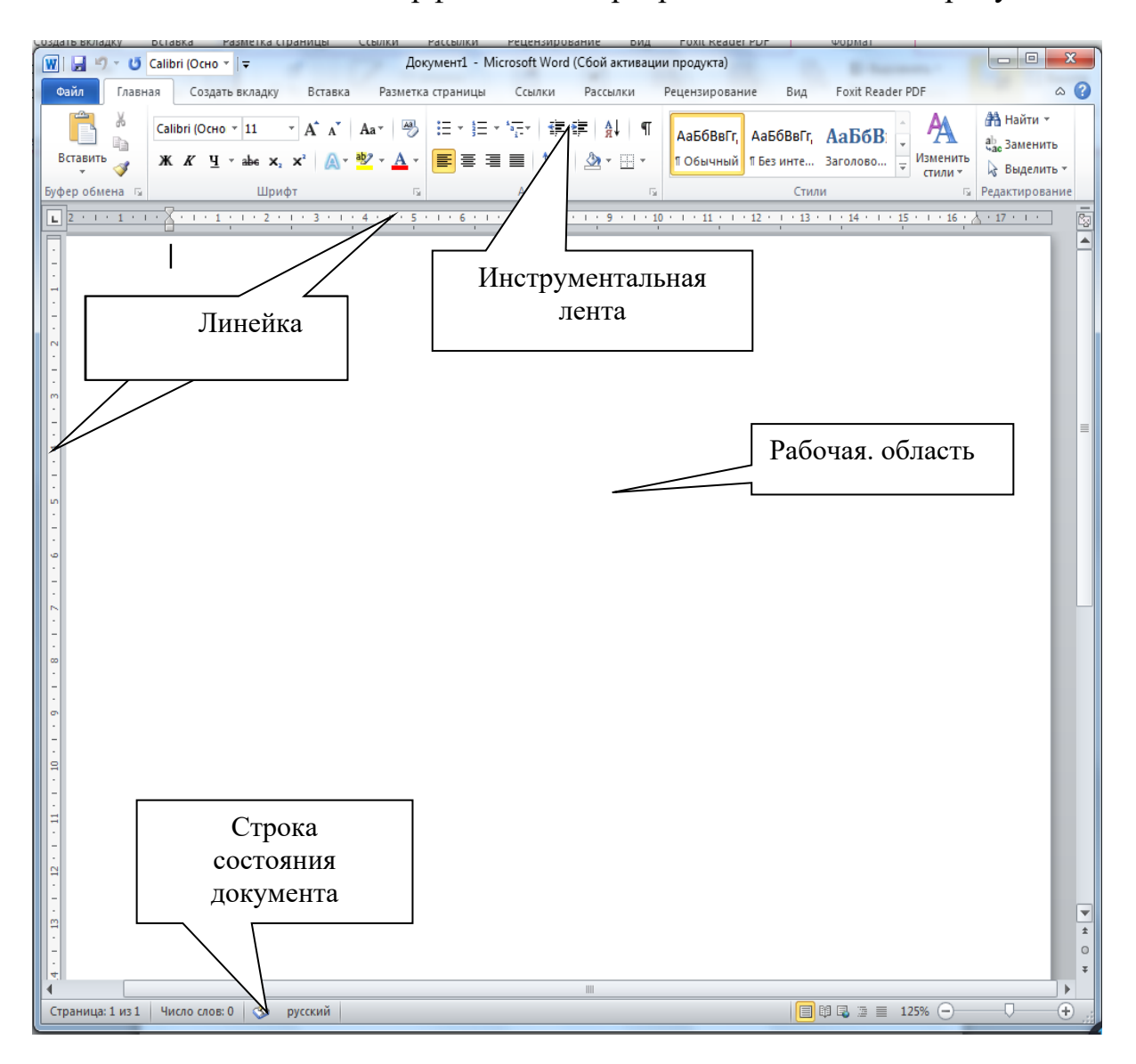

Рисунок 4.1 - Основные элементы управления окна Word

Вкладка объединяет однотипные объекты или средства управления, относящиеся к решению общей задачи. Вкладка Файл открывает главное меню программы. Группа - это элементы управления одной вкладки, относящиеся к одной подзадаче. Например, на вкладке Главная к шрифтовому оформлению текста относится группа Шрифт.

*Кнопка дополнительной настройки* открывает диалоговое окно (ДО). При наведении указателя мыши на эту кнопку появляется всплывающая подсказка, которая информирует о предназначении инструментов.

*Инструментальная лента* – контейнер для элементов управления.

Для настройки интерфейса программы используется вкладка *Вид* и диалоговое окно *Параметры Word*, открываемое с кнопки *Файл* → *Параметры*. Основные настройки программы приведены в таблице 4.1.

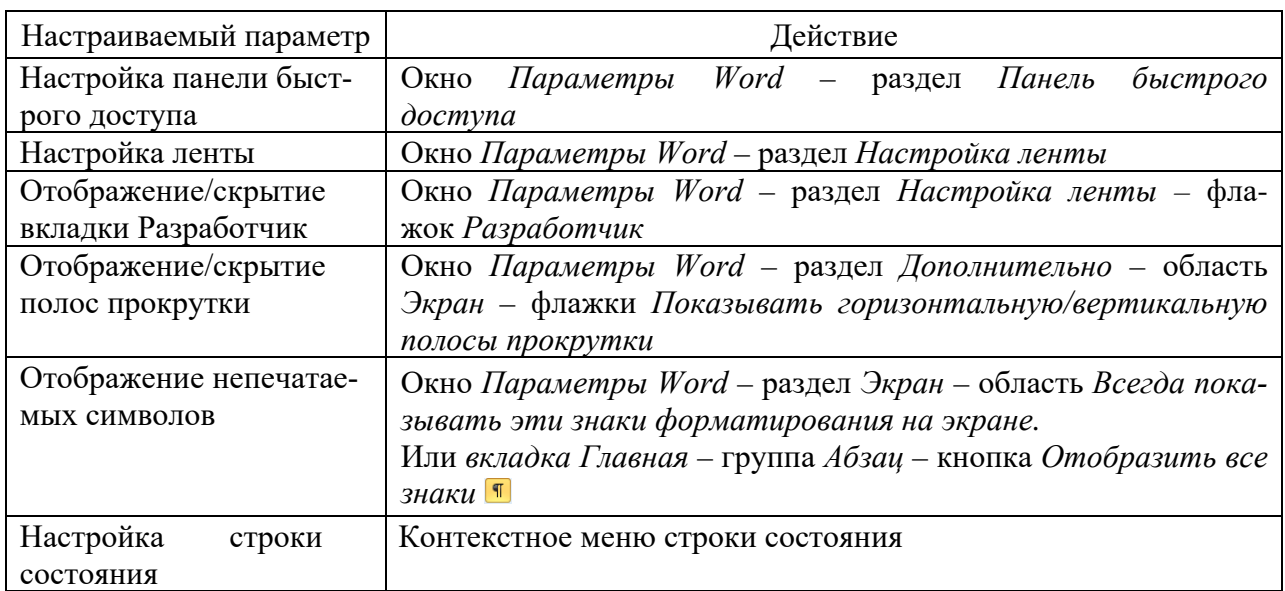

Таблица 4.1 – Настройка параметров Word

#### **Задание 1**

1 Установите режим разметки страницы. Выведите на экран горизонтальную и вертикальную линейки. Ознакомьтесь с разделом *Дополнительно* диалогового окна *Параметры Word*. Включите режим отображения непечатаемых символов любым из способов, предложенных в таблице 4.1.

2 Откройте раздел *Экран* диалогового окна *Параметры Word*. В области *Всегда показывать эти знаки форматирования на экране* снимите флажок *Показывать все знаки форматирования* и установите флажок *Знаки абзацев*.

#### **Задание 2**

1 Наберите любой произвольный текст в новом документе Word. Перейдите на вкладку *Разметка страницы* → группа *Параметры страницы* → кнопка *Поля* **→** *Настраиваемые поля …* и в появившемся диалоговом окне (ДО) настройте параметры страницы: левое – 2 см; правое – 1 см; верхнее – 1 см; нижнее  $-0.5$  см.

2 Далее установите курсор между вторым и третьим абзацами текста и выполните команду с вкладки *Разметка страницы* **→** группа *Параметры страницы* **→** кнопка *Разрывы* **→** *Разрывы разделов со следующей страницы.* Только эта команда позволяет создавать различные колонтитулы и менять ориентацию страниц документа, входящих в один раздел!

3 Повторите п. 2 для четвертого и пятого абзацев.

4 Далее создадим колонтитулы – это области вверху или внизу каждой страницы документа. Для создания колонтитулов перейдите к началу первого листа (команда *Ctrl + Home*), затем к вкладке *Вставка* **→** *Колонтитулы* **→**  кнопка *Верхний колонтитул,* выберите команду *Изменить верхний колонтитул*, появится дополнительная вкладка *Конструктор* для работы с колонтитулами, при этом весь документ не будет активным.

5 Теперь выставим нумерацию страниц. Для этого перейдите на вкладку *Вставка* **→** группа *Колонтитулы* **→** кнопка *Номер страницы*. Выберите расположение и формат номеров страницы.

6 Далее самостоятельно изучите группы и команды вкладки *Колонтитулы* (используйте всплывающую подсказку).

7 Вверху будет написано: «Верхний колонтитул Раздел 1». Введите в поле колонтитула следующую фразу: *Это колонтитул Раздела 1*.

8 Нажимайте кнопку «Переход к следующему» до тех пор, пока не появится надпись над колонтитулом: «Верхний колонтитул Раздел 2». Затем отожмите кнопку «Как в предыдущем».

9 Во втором колонтитуле введите фразу: *Это колонтитул Раздела 2.*

10 Повторите пп. 7 и 8 для третьего колонтитула.

11 Вернитесь к началу второго колонтитула и, используя вкладку *Разметка страницы* **→** группа *Параметры страницы* **→** кнопка *Ориентация,* установите ориентацию бумаги – альбомная.

12 Установите масштаб отображения документа 25 % и посмотрите, что получилось.

#### **Задание 3**

1 Откройте новый документ Word. Создайте титульный лист к практическим работам по образцу (рисунок 4.2). После каждой фразы ставьте *Enter*.

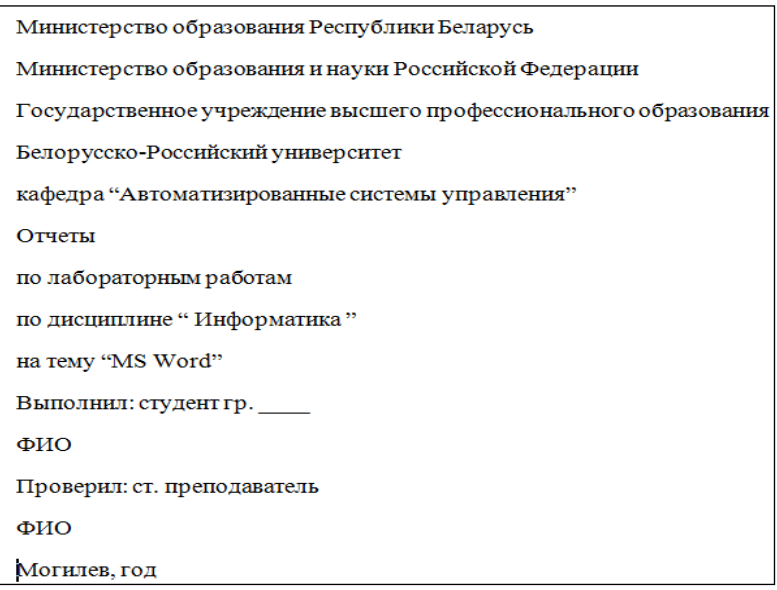

Рисунок 4.2 – Создание титульного листа

2 Теперь оформим титульный лист. Выделите набранный текст и, используя вкладку *Главная* **→** группу *Шрифт*, выберите шрифт Times New Roman, размер шрифта 14. В группе *Абзац* назначьте междустрочный интервал 1,5.

Затем выделите первые четыре фразы и выровняйте их по центру кнопкой **.** Фразу *Кафедра* ... выровняйте по правому краю кнопкой . 3атем поставьте курсор перед словом *Отчет* и нажмите четыре раза клавишу *Enter*. Выделите блок текста начиная с *Отчеты …* и заканчивая *… MS Word* и выровняйте по центру. Установите курсор перед словом Выполнил и нажмите три раза клавишу *Enter*. Выделите блок текста начиная с *Выполнил …* и заканчивая фамилией преподавателя. Далее *внимательно* на линейке выберите два треугольника и, захватив их мышкой, перенесите на отметку 10 см. Спустите название города и год на последние две строки и выровняйте их по центру. В результате должен получиться титульный лист, представленный на рисунке 4.3.

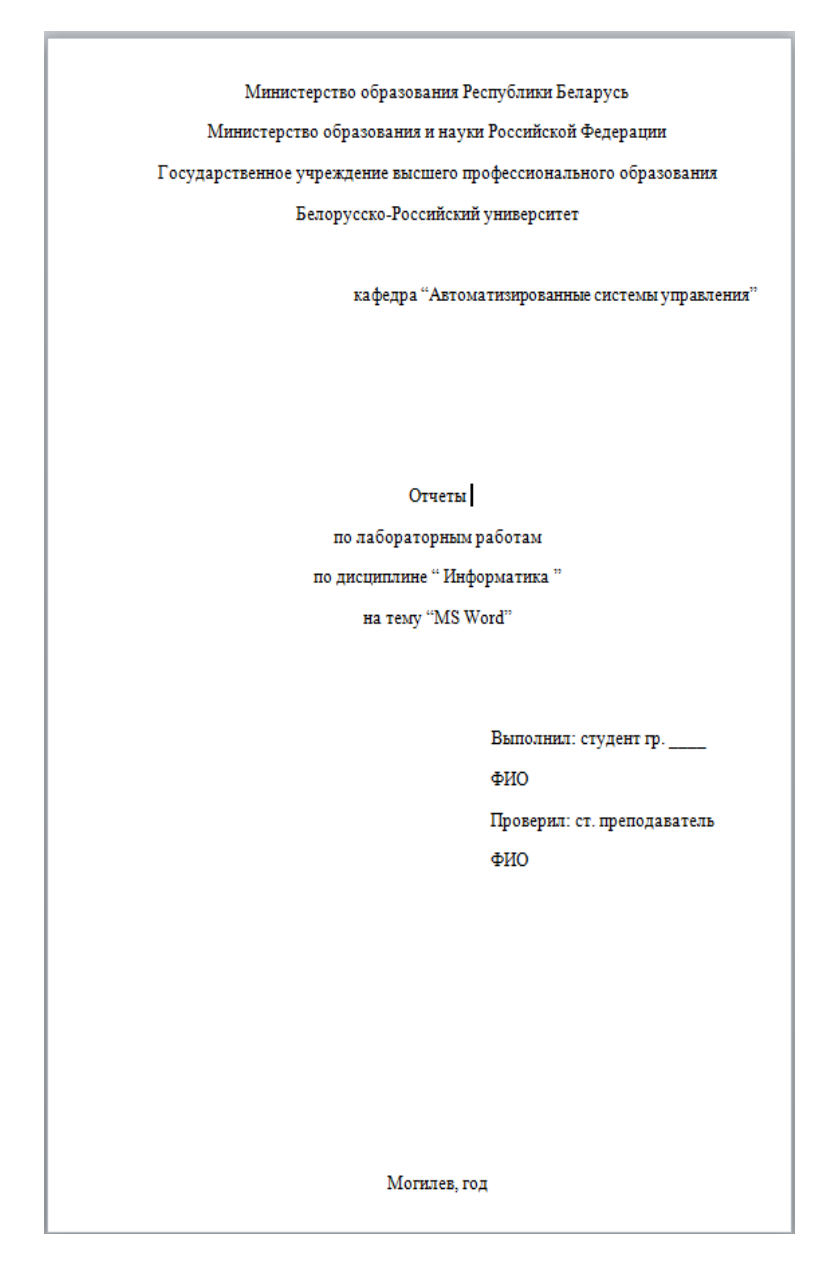

Рисунок 4.3 – Титульный лист к практическим работам

Создайте на втором листе колонтитул «Практическая работа № 1», допишите в него свою фамилию и имя (если вас за компьютером двое, то обе фамилии). Далее на втором листе создайте заголовок «Практическая работа № 1» и напишите, в свободной форме, вывод, чему вы научились, выполняя первую практическую работу. Сохраните документ под названием Практические Word в своей папке. Все дальнейшие задания из практической работы будут дописываться в этот файл с соответствующими колонтитулами.

## 5 Практическая работа № 5. Тема 4. Текстовый редактор Microsoft Word

#### Ввод и редактирование текста

При написании текста следует помнить следующие основные правила.

1 Нажатие клавиши *Enter* означает конец абзаца. Если вы хотите выполнить переход на новую строку внутри абзаца, следует нажать Shift + Enter.

2 Интервалы между абзацами при необходимости должны задаваться в параметрах стиля абзаца, но не вставкой пустых строк.

3 Между словами следует вставлять только один пробел.

4 Знак пробела следует ставить после знаков препинания.

5 Знак тире должен иметь слева и справа от себя пробелы. При правильном написании и использовании короткого дефиса Word производит автозамену на более длинную черточку. Этот же знак появится, если нажать клавиши  $Ctrl + \Leftrightarrow$ » на числовой (дополнительной) клавиатуре. Слова, заключенные в кавычки или скобки, не должны отделяться от них пробелами, например (текст), но не (текст).

6 В тексте следует использовать автоматическую расстановку переносов, которая задается с вкладки Разметка страницы.

7 В параметрах Word обычно задано «Автоматически проверять орфографию» и «Автоматически проверять грамматику». Орфографические ошибки в тексте Word подчеркивает волнистой красной чертой, грамматические - зеленой. Щелчок правой клавишей мыши на таком выделении позволяет при необходимости прочесть замечания и исправить ошибку.

8 Масштаб документа на экране при необходимости можно изменять колесиком мышки при нажатой клавише Ctrl.

Прежде чем отформатировать какой либо фрагмент документа, его надо выделить. Фрагменты документа выделяются с помощью мыши (таблица 5.1) или клавиш (таблица 5.2). Сочетание клавиш  $Ctrl + A$  выделяет весь текстовый документ. Для удаления выделенного текста используется клавиша Del.

С помощью команд Вырезать, Копировать и Вставить можно перемещать или копировать выделенные фрагменты текста. Если текст вырезается, он удаляется из документа и помещается в буфер обмена, а если копируется, то остается в документе, а в буфер обмена помещается копия. Перед выполнением команды *Вставить* следует установить курсор в нужном месте документа. Воспользоваться этими командами можно одним из трех способов: выбрать соответствующую кнопку в группе *Буфер обмена* вкладки *Главная*; выбрать команды из контекстного меню, открывающегося щелчком правой клавишей мыши по выделенному фрагменту; воспользоваться сочетанием клавиш: *Сtrl + X* (*Вырезать*), *Сtrl + С* (*Копировать*), *Сtrl + V* (*Вставить*).

Таблица 5.1 – Выделение фрагментов документа с помощью мыши

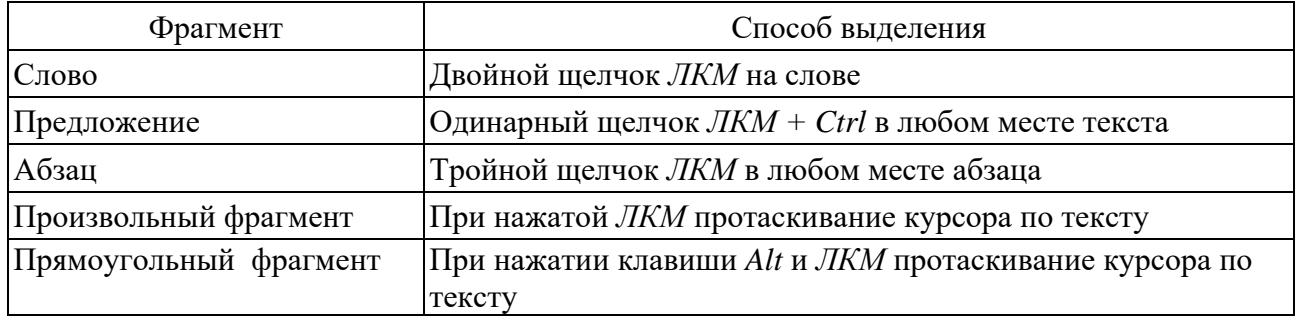

#### Таблица 5.2 – Выделение фрагментов документа с помощью клавиш

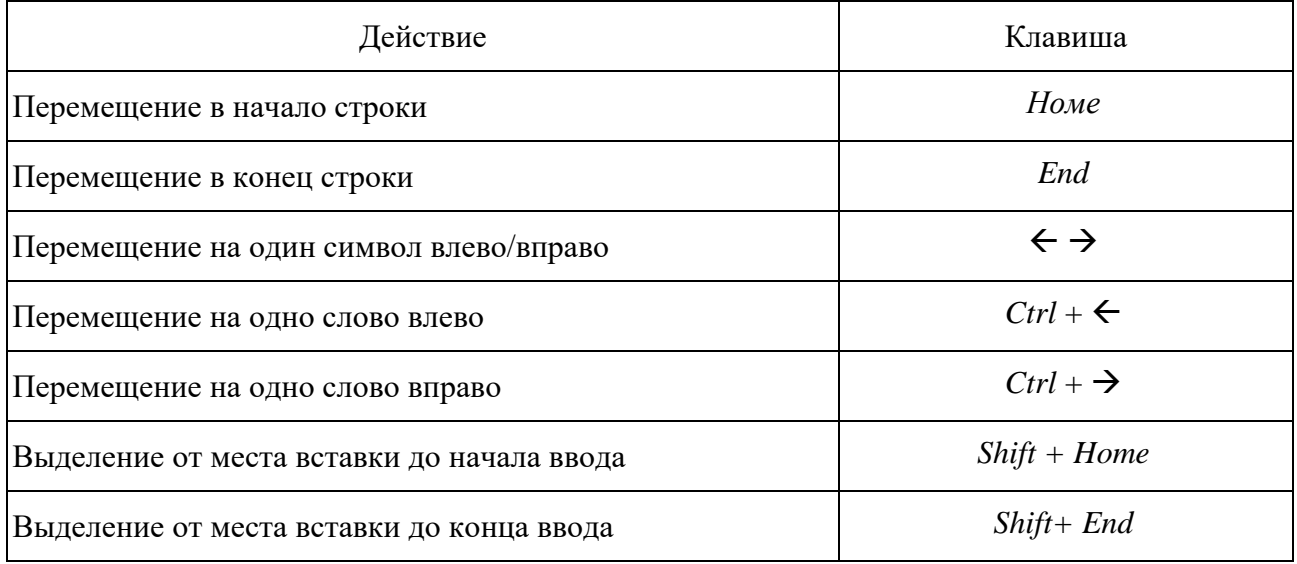

*Табуляция* в MS Word – это отступ от начала строки до первого слова в тексте, а необходима она для того, чтобы выделить начало абзаца или новой строки. Функция табуляции, доступная в текстовом редакторе по умолчанию, позволяет сделать отступы одинаковыми во всем тексте, соответствующими стандартным или ранее установленным значениям. Для правильного выравнивания текста относительно границ листа используют специальные знаки табуляции – табуляторы.

В текстовом процессоре Word существует пять видов табуляторов. Чтобы установить позицию табуляции в строке, надо выбрать нужный вид табулятора, последовательно щёлкая по кнопке табулятора, расположенной слева от горизонтальной линейки, а затем щёлкнуть на горизонтальной линейке в том месте, где необходимо установить позицию табуляции. После этого при нажатии кла-

виши *Tab* на клавиатуре курсор будет автоматически установлен в той позиции строки, где стоит табулятор, а набираемый текст будет выравниваться относительно этой позиции в соответствии с выбранным типом табулятора, перед табуляцией (рисунок 5.1).

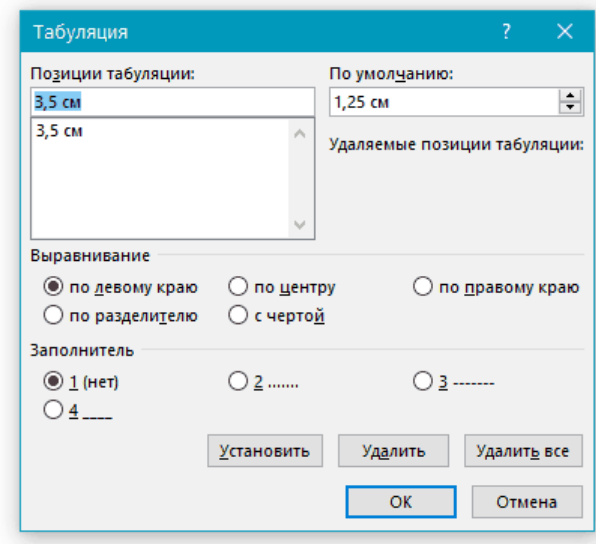

Рисунок 5.1 – Диалоговое окно Табуляция

### **Задание 1**

1 Откройте документ со своими практическими работами. Создайте в нем новый лист с колонтитулом, соответствующим названию второй части работы.

2 Введите следующий текст, подставив свою дату и время начала праздника.

Приглашение Дорогие друзья! Приглашаю Вас на чаепитие по случаю моего дня рождения. Буду ждать в субботу чч. мм.гг. в чч. часов. Отличное настроение обязательно!

3 Теперь приступим к форматированию введенного текста. Для этого поставьте курсор после слова «Приглашение» и нажмите клавишу Enter. Далее отделите с помощью клавиши Enter остальные предложения друг от друга (каждое предложение должно начинаться с новой строчки).

4 Выделите слово «Приглашение» и нажмите клавиши *Shift + F*3 (повторное нажатие приводит к изменению регистра).

5 Далее, не снимая выделения, вызовите ДО *Шрифт* и выберите шрифт – Tahoma, начертание – полужирный, размер – 20. Перейдите на вкладку *Интервал* и выберите интервал – разреженный на 5 пт.

6 На панели *Главная* в группе *Шрифт* найдите и нажмите кнопку *Полужирный.* 

7 Дальнейший текст отформатируйте, используя ДО *Шрифт***,** согласно образцу самостоятельно.

## Приглашение

Дорогие друзья!

Приглашаю Вас на чаепитие по случаю моего дня рождения. Буду ждать субботу 28 марта 2018 г. В 18 часов. Отличное настроение обязательно!

Ваше имя

8 Теперь выделите весь текст и вызовите ДО *Абзац*. Проведите следующие настройки: выравнивание – по центру, интервал – 12 пт, междустрочный интервал – полуторный. Далее нажмите кнопку *ОК*.

9 Выделите *Ваше имя* и с помощью кнопки на панели форматирования выровняйте его по правому краю.

10 С помощью ДО *Абзац* установите для вашего имени отступ справа 3 см.

11 Так должно выглядеть ваше приглашение.

## Приглашение

## Дорогие друзья!

Приглашаю Вас на чаепитие по случаю моего дня рождения.

Буду ждать субботу 28 марта 2018 г. В 18 часов.

#### Отличное настроение обязательно!

#### Ваше имя

### **Задание 2**

Наберите фрагмент текста прайс-листа по образцу на рисунке 5.2. Для этого используйте размер шрифта 14 пт, левую границу и «красную строку» (отступ первой строки) установите на 0 см, правую границу – на 15 см. Установите на горизонтальной линейке или через ДО *Табуляция* табуляторы необходимых типов в соответствии с рисунком 5.3. Далее после набора текста каждой колонки нажимайте клавишу *Tab*.

#### Прайс-лист на ноутбуки

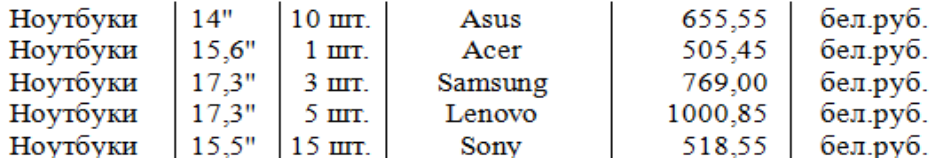

Рисунок 5.2 – Прайс-лист

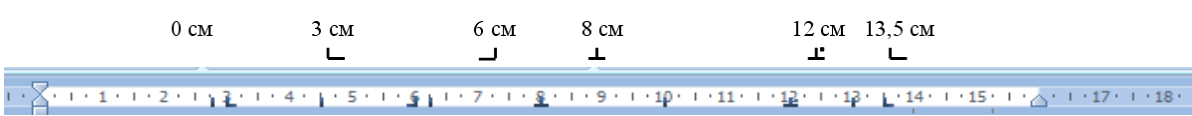

## **6 Практическая работа № 6. Тема 4. Текстовый редактор Microsoft Word**

#### *Создание таблиц и списков*

Таблицы используются для наглядного и компактного представления данных. Текстовый редактор Microsoft Word позволяет создавать стандартные или рисованные таблицы, а также размещать листы электронной таблицы Excel.

В ячейки таблиц может вводиться: текст, числа, формулы, подтаблицы, графические объекты. К содержимому ячеек применимы все технологии редактирования и форматирования текстовых документов.

При создании таблиц следует использовать группу *Таблица* вкладки *Вставка* ленты. В результате выполнения команды *Вставить таблицу* открывается ДО *Вставка таблицы*, где надо указать число строк и столбцов создаваемой таблицы, а также установить нужные переключатели *Автоподбор* ширины столбцов (рисунок 6.1). При выборе переключателя *По содержимому* – ширина столбцов изменяется в соответствии с вводимым текстом. Если поставить курсор или выделить какую-то часть таблицы, то на правом краю ленты появятся две дополнительные (контекстные) вкладки ленты: *Конструктор и Макет*, которые имеют общее название *Работа с таблицами*. При помощи кнопок, расположенных на вкладке *Конструктор*, форматируется внешний вид таблицы (границы, заливка, стиль и т. д.). Вкладка *Макет* позволяет отформатировать таблицу (объединить или разбить ячейки, вставить или удалить столбцы и строки, задать определенные размеры строк и столбцов и т. д.).

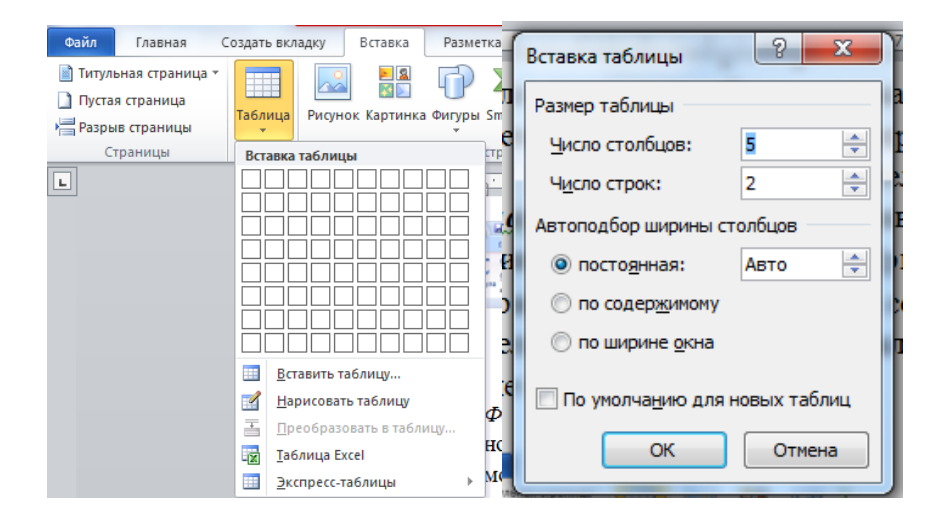

Рисунок 6.1 – Диалоговое окно для создания таблицы

Для сортировки столбца таблицы следует установить курсор в таблице, затем в группе *Работа с таблицей* щелкнуть вкладку *Макет*, где в группе *Данные* выбрать команду *Сортировать*. В появившемся ДО *Сортировка* выбрать необходимые параметры. Для сортировки данных по нескольким параметрам необходимо выбрать первый столбец, по которому будет осуществляться сортировка, и указать тип его данных. Затем установить параметры вложенных столбнов (второго и третьего).

В таблицах Microsoft Word можно выполнять вычисления, которые базируются на внутренней алресации ячеек таблицы. Каждая ячейка таблицы имеет адрес, состоящий из буквы, идентифицирующей столбец, и цифры - строку. Диапазон ячеек указывается через двоеточие от верхней левой ячейки до нижней правой (А2:С6). Вычисления в таблице выполняются в следующей последовательности: выделяют ячейку, в которую должен быть помещен результат вычислений; выполняется команда Формула ... с группы Данные макета таблицы, в результате чего на экран выводится окно (рисунок 6.2).

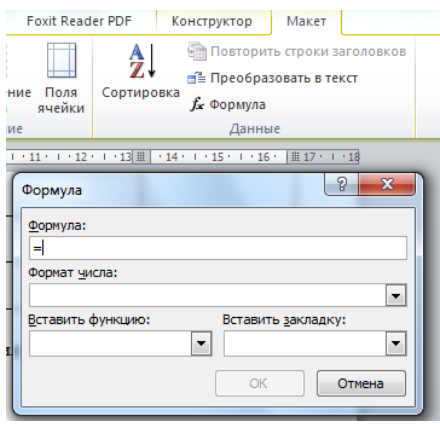

Рисунок 6.2 – Диалоговое окно для ввода формулы в ячейку

В поле окна Формула после знака равенства вводится вычисляемое выражение, записанное через адреса ячеек таблицы, хранящих исходные данные. В поле Формат числа вводится формат результата вычислений, а поле Вставить функцию используется для ввода в формулу математических функций,  $\text{Harpumep: sum}() - \text{cymma; max()} - \text{макchmym; abs()} - \text{mogym, average()} - \text{средhee}$ значение и др. После нажатия на кнопку ОК вычисляется математическое выражение, а полученный результат помещается в ячейку таблицы.

Списком в Word называется перечисление определенных элементов, которые сопровождаются специальными символами (маркерами) или цифрами. Списки распределяются по типам:

– маркированные – в начале каждого пункта списка будет стоять специальный знак (маркер) и изначально это черный круг;

- нумерованные - список будет пронумерован автоматически;

- многоуровневые - список с несколькими маркированными или нумерованными подчиненными уровнями.

находящиеся на вкладке Главная в группе Абзаи.

Для изменения параметров списка используется команда Определить новый формат номера/маркера ... Для настройки отступов в списке - команда Изменить отступы в списке ... контекстного меню списка.

Многоуровневый список вызывается нажатием на соответствующую кнопку. Значок вниз позволит выбрать внешний вид многоуровневого списка. А если нужно больше настроек, то выбираем команду *Определить новый многоуровневый список*. А в нем кнопка *Больше* позволит настроить еще более гибко внешний вид многоуровневого списка. После создания многоуровневого списка можно изменять его внешний вид, используя следующие действия:

− каждый новый уровень добавляется путем нажатия на кнопку *Enter* на клавиатуре:

− если нужно создать подпункт – нажмите на клавишу *Tab*;

− если нужно подняться на подпункт (уровень) выше – *Shift + Tab*;

− двойное нажатие на кнопку *Enter* говорит об окончании списка;

− также для управления уровнями списка есть специальные кнопки: *Уменьшить и Увеличить отступ*, находящиеся на вкладке *Главная* в группе *Абзац.*

#### **Задание 1**

Создание пустой таблицы методом вставки и её заполнением.

1 Создайте заголовок таблицы «Расписание занятий».

2 Установите курсор на новую строку и выполните команду *Вставка*  $\rightarrow$ *Таблица → Вставить таблицу*. В появившемся окне выберите восемь столбцов и пять строк.

3 Выделите всю таблицу и с помощью команд в появившейся при этом дополнительной вкладке *Конструктор* оформите границы вашей таблицы.

4 Поставьте курсор в начало первой строки и выполните пункт контекстного меню *Вставить → Вставить строки сверху*.

5 Выделите первую и вторую ячейки в первом столбце и, вызвав контекстное меню или с помощью кнопок на вкладке *Макет*, объедините их. Далее с помощью объединения добейтесь, чтобы таблица (6.1) выглядела так.

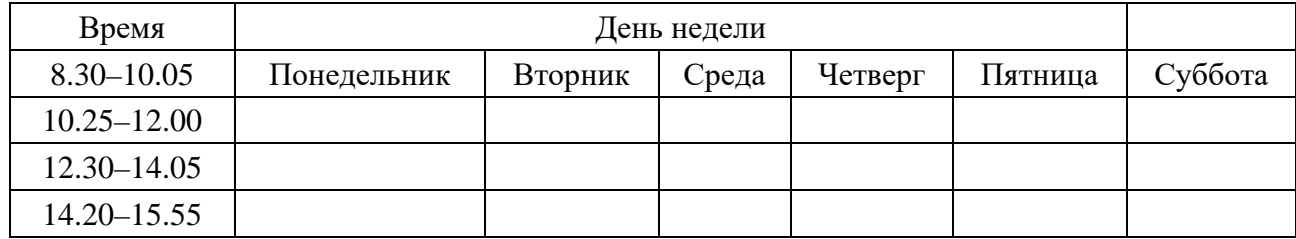

Таблица 6.1 – Пустая таблица

6 Выровняйте ширину столбцов, изображающих дни недели, и высоту строк, изображающих пары, при помощи кнопок на вкладке *Макет* или контекстного меню.

7 Заполните её своим расписанием, не забывая о делении на верхние и нижние недели.

8 Изучите команды вкладки *Конструктор* и раскрасьте таблицу.

#### **Задание 2**

1 Создайте таблицу из 10–15 строк по образцу (таблица 6.2).

2 Сделайте две копии таблицы, пронумеровав их.

3 Отсортируйте строки второй таблицы по убыванию окладов*.*

4 Отсортируйте строки таблицы по должностям и для одинаковых должностей по возрастанию окладов.

Таблица 6.2 – Должности

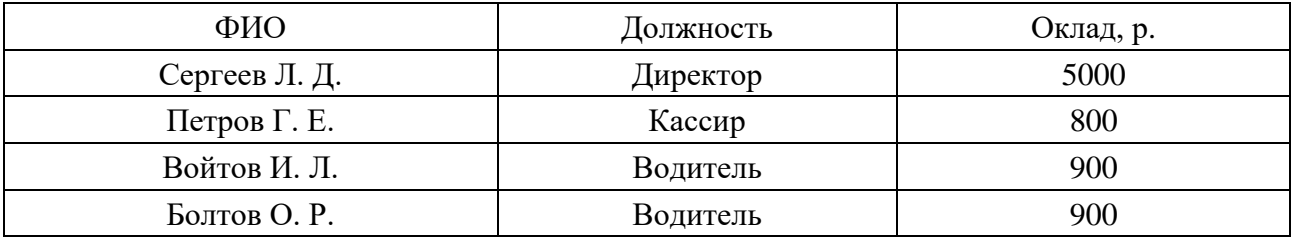

#### **Задание 3**

1 Создайте таблицу (таблица 6.3) по образцу.

Таблица 6.3 – Производственные расходы

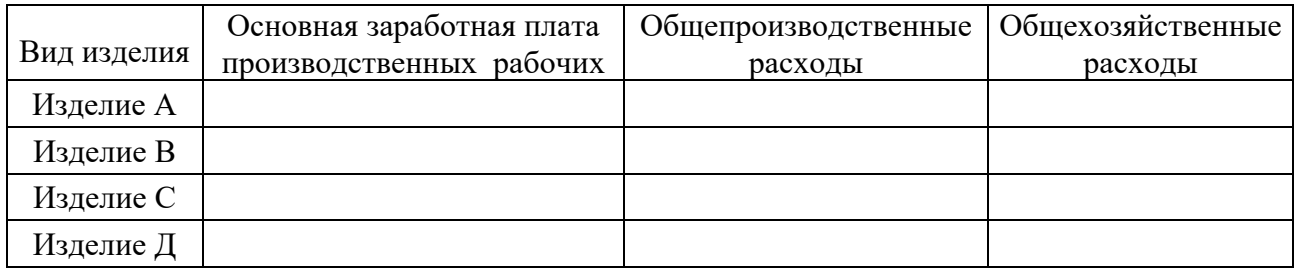

2 В ячейки таблицы введите формулы (для ввода адресов ячеек используйте английскую раскладку клавиатуры): формула ячейки В5 (Итого): **=**Sum(Above), формула ячейки С2: =С5/В5\*В2, формула ячейки СЗ: =С5/В5\*ВЗ, формула ячейки С4: =С5/В5\*В4, формула ячейки D2: =D5/B5\*B2, формула ячейки D3: =D5/B5\*B3, формула ячейки D4: =D5/B5\*B4.

3 Выделите таблицу и с помощью команды *Закладка*, находящейся на вкладке *Вставка* в группе *Связи*, создайте закладку с именем Таble1.

4 Создайте новую таблицу в вашем документе по образцу (таблица 6.4).

Таблица 6.4 – Накладные расходы

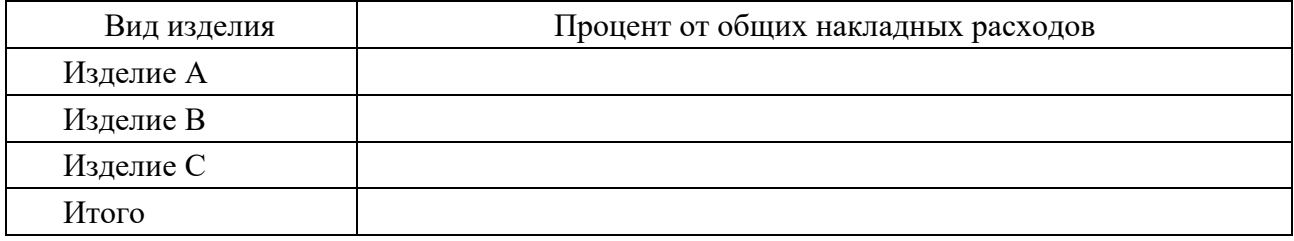

5 Введите формулы в ячейки второй таблицы:

– формула ячейки B2: = SUM (Table1 c2:d2)/SUM(Table1 c5:d5)\*100. Выбрать формат числа – 0,00%;

– формула ячейки B3: = SUM (Table1 с3:d3)/SUM(Table1 с5:d5)\*100. Выбрать формат числа – 0,00%;

– формула ячейки  $B4$ : = SUM (Table1 c4:d4)/SUM(Table1 c5:d5)\*100. Выбрать формат числа – 0,00%;

– формула ячейки В5: = SUM(ABOVE)\*100. Выбрать формат числа – 0,00 %.

#### **Задание 4**

Наберите текст в виде последовательности абзацев и скопируйте его ниже три раза. Преобразуйте первую копию в простой нумерованный список. Второй фрагмент преобразуйте в многоуровневый список. Третью копию преобразуйте в маркированный список с маркером в виде звездочки.

#### Исходный текст:

Произведенные расходы Материальные затраты Амортизационные отчисления По основным средствам По нематериальным активам Начисление износа по МБП Затраты по выплате вознаграждений и оплате труда Итого сумма валового дохода Сумма налога, исчисленная налоговой инспекцией авансом

## **7 Практическая работа № 7. Тема 4. Текстовый редактор Microsoft Word**

#### *Вставка объектов в документ Word*

Диаграммы в MS Word применяются для представления различных цифровых данных в виде схемы. Данный формат позволяет значительно упростить понимание большого объема числовых данных и их отношений.

Для построения диаграммы необходимо нажать кнопку *Диаграмма* в группе *Иллюстрации* вкладки *Вставка*. В появившемся диалоговом окне (ДО) *Вставка диаграммы* надо выбрать тип диаграммы и ее вид. После этого автоматически открывается окно программы Excel с набором некоторых стандартных значений для построения графика. Далее необходимо ввести данные для построения графиков. После этого окно Excel можно закрыть, при этом в документе Word появится построенная диаграмма.

Для построения диаграммы на основе данных таблицы необходимо выделить и скопировать в буфер данные таблицы до вызова ДО *Вставка диаграммы*, а после открытия окна Excel вставить данные из буфера.

При работе с диаграммами в окне редактора появляется контекстный инструмент *Работа с диаграммами*, содержащий три вкладки: *Конструктор, Макет, Формат*. Вкладка *Конструктор* состоит из четырех панелей: «Тип», «Данные», «Макеты диаграмм», «Стили диаграмм». Основные операции, выполняемые этими инструментами: изменение вида диаграммы, ее данных и стиля. Вкладка *Макет* содержит шесть панелей: «Текущий фрагмент», «Вставить», «Подписи», «Оси», «Фон», «Анализ». Эти инструменты предназначены для непосредственного оформления графиков диаграмм и отдельных элементов диаграммы. Вкладка *Формат* содержит инструменты для придания диаграмме окончательного вида

В редакторе Word имеется встроенная поддержка записи и изменения формул. Для перехода в режим ввода формулы следует на вкладке *Вставка* в группе *Символы* выполнить команду *Формула*. Такого же результата можно добиться, нажав клавишу *Alt* + **=**. Ввод в формулу букв русского и латинского алфавитов, а также простейших арифметических операторов выполняется с клавиатуры. Прочие символы вводятся с помощью панели инструментов, выведенных взамен ленты (рисунок 7.1).

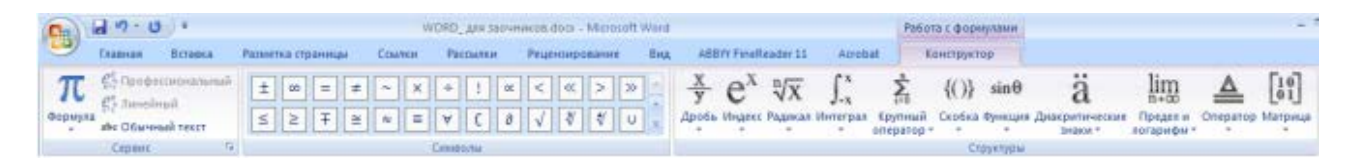

Рисунок 7.1 – Панель инструментов редактора формул

Если щелкнуть по треугольнику, изображенному рядом с командой *Формула*, то выводится встроенная в Word коллекция формул.

Рисование в текстовом редакторе можно выполнить с использованием набора векторных фигур кнопки *Фигуры* группы *Иллюстрации* на вкладке *Вставка.* При нажатии на кнопку *Фигуры* появляется панель, содержащая набор готовых фигур, разбитых на категории. Если рисунок будет состоять из группы связанных между собой фигур, внизу панели можно выбрать команду *Новое полотно.* После этого в документе появится пустая область для рисования, а на ленте добавится дополнительная вкладка *Формат*, включающая в себя ряд инструментов по форматированию рисунка.

Если рисование выполняется без использования *Полотна*, то несколько объектов можно объединить в единый рисунок с помощью группы *Упорядочить* на дополнительной вкладке *Формат* (рисунок 7.2) или с помощью команд контекстного меню.

Оглавление создается для документов, содержащих стилизованные заголовки структурных частей. Автоматическое оглавление вставляется через вкладку *Ссылки* нажатием кнопки *Оглавление* на одноименной группе. Предварительно необходимо всем заголовкам, которые будут входить в оглавление, задать стиль Заголовок с вкладки Главная группы Стили.

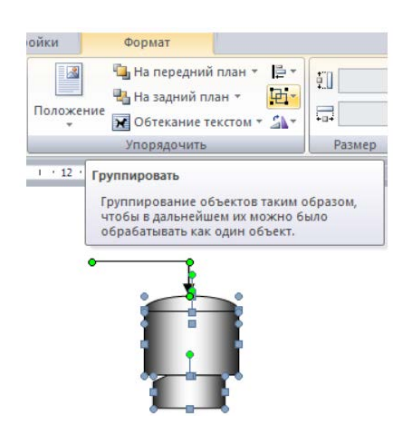

Рисунок 7.2 – Группировка фигур

### Задание 1

Создайте следующую таблицу по образцу. Поле Итого посчитайте с помощью формул. Постройте круговую и столбчатую диаграммы на основе данных таблицы. Самостоятельно изучите команды дополнительных вкладок для работы с диаграммами. Дайте название диаграммам. Оформите диаграммы по своему усмотрению (таблица 7.1).

Таблица 7.1 - Итоги

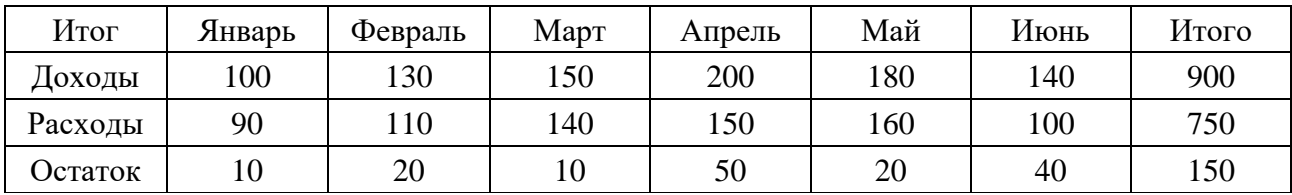

#### Залание 2

Создайте следующие формулы в редакторе формул по образцу:

$$
5(x+1) \le 2x \sin(x) + \cos(x^2);
$$
  

$$
\frac{x-7}{x+1} < x^3 + 15.
$$

Тригонометрические формулы сложения и вычитания аргументов

$$
\cos(x \pm y) = \cos(x)\cos(y) \pm \sin(x)\sin(y);
$$
  
\n
$$
\sin(x \pm y) = \sin(x)\cos(y) \pm \cos(x)\sin(y);
$$
  
\n
$$
\cos^{2}(x) + \sin^{2}(y) = 1.
$$

Корни квадратного уравнения вида  $ax^2 - bx + c = 0$  находятся по формуле

$$
x_{1,2} = \frac{-b \pm \sqrt{b^2 - 4ac}}{2a}
$$

#### Задание 3

Самостоятельно изучите возможности группы Иллюстрации. Создайте рисунок по образцу (рисунок 7.3).

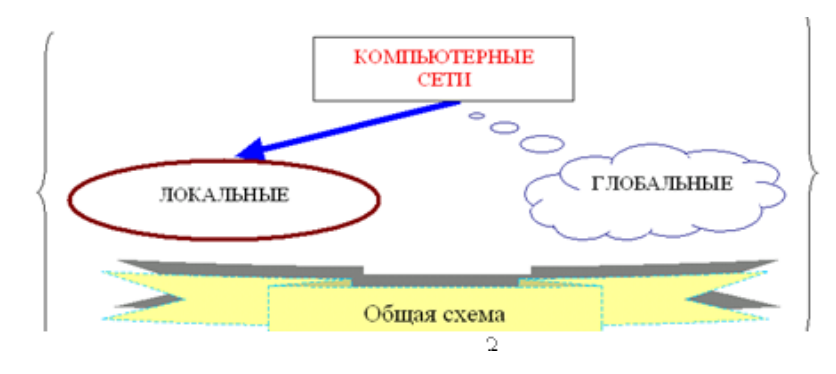

Рисунок 7.3 – Образец

#### Залание 4

Создайте автоматическое оглавление для частей и заданий в практической работе. Создайте оглавление для ваших практических работ.

1 Перейдите в начало документа и после титульного листа вставьте пустой лист.

2 На нем создайте заголовок Содержание.

3 Далее найдите заголовок Часть 1. Основные элементы интерфейса Word и его настройка если его нет - создайте.

4 Выделите этот заголовок и на панели форматирование выберите стиль-Заголовок 1.

5 Далее найдите первое задание и выделите слово Задание 1.1. Дайте ему стиль Заголовок 2.

6 Повторите эти действия для всех частей лабораторной работы и заданий.

7 Перейдите на лист с содержанием и установите курсор на следующую строку после слова Содержание.

8 Выполните команду Ссылки  $\rightarrow O$ главление  $\rightarrow A$ втособираемое оглавление.

## **8 Практическая работа № 8. Тема 5. Табличный процессор Microsoft Excel**

#### *Введение основных понятий***,** *связанных с работой электронных таблиц Excel. Заполнение ячеек. Работа с формулами с использованием адресации*

Рассмотрев окно программы Microsoft Excel, можно увидеть, что многие вкладки горизонтального меню и кнопки панелей инструментов совпадают с пунктами меню и кнопками окна редактора Word. Другой вид имеет рабочая область, которая представляет из себя размеченную таблицу, состоящую из ячеек одинакового размера. Одна из ячеек выделена (обрамлена черной рамкой) – это активная ячейка. Для выделения любой ячейки достаточно щелкнуть по ней мышью, причем указатель мыши в это время должен иметь вид светлого креста. Каждая ячейка имеет адрес, состоящий из заголовка столбца и заголовка строки.

Для ввода данных в MS Excel следует щелчком мыши выбрать нужную ячейку и набрать на клавиатуре текст, число или формулу. Во время ввода содержимое одновременно появляется и в ячейке, и в поле ввода строки формул; левее поля ввода появляются галочка и крестик. После ввода данных в ячейку необходимо подтвердить ввод одним из следующих способов: нажатием клавиши *Enter*; используя клавиши навигации, перейти на другую ячейку; нажатием кнопки  $\vee$ , расположенной в строке формул, левее поля ввода.

Каждая формула начинается со знака равенства. Вместо значений, над которыми нужно произвести требуемые действия, в формулу вносятся ссылки (адреса) ячеек, содержащих эти значения.

*Ссылка* (адрес) указывает на ячейку или диапазон ячеек листа и передает в Excel сведения о расположении значений или данных, которые требуется использовать в формуле. Адреса ячеек можно вводить с помощью клавиатуры латинскими буквами на любом регистре. Однако гораздо удобнее вводить адреса ячеек щелчком мыши по этой ячейке.

Различают следующие виды ссылок.

Относительная ссылка указывает расположение нужной ячейки относительно активной (текущей). При копировании формул эти ссылки автоматически изменяются в соответствии с новым положением формулы. В этом случае Excel при записи формул сохраняет не адрес ячейки, а ее положение относительно ячейки с результатом (например, А1, В12).

*Абсолютная ссылка* указывает на точное местоположение ячейки, входящей в формулу. При копировании формул эти ссылки не изменяются. Для создания абсолютной ссылки на ячейку поставьте знак доллара (\$) перед обозначением столбца и строки (например, \$A\$2, \$С\$10).

*Смешанная ссылка* используется, чтобы зафиксировать часть адреса ячейки от изменений (по столбцу или по строке) при копировании формул с фиксацией нужного параметра (пример записи ссылки: \$A2, С\$10).

Выделив ячейку или диапазон ячеек и вызвав ДО Формат ячеек, можно применить различные способы оформления ячеек. Диалоговое окно Формат ячеек содержит шесть вкладок (Число, Выравнивание, Шрифт, Граница, Заливка, Защита), позволяющих применить к выделенной ячейке или диапазону целый набор различных стилей форматирования.

#### Залание 1

Составим таблицу, вычисляющую *п*-й член и сумму арифметической прогрессии. Для начала напомним формулу n-го члена арифметической прогрессии  $a_n = a_1 + d(n-1)$  и формулу суммы *n* первых членов арифметической прогрессии:  $S_n = (a_1 + a_n n)^* n/2$ , где  $a_1$  – первый член прогрессии,  $d$  – разность арифметической прогрессии.

Далее представлена таблица для вычисления арифметической прогрессии, первый член которой равен - 2, а разность равна 0,725 (таблица 8.1).

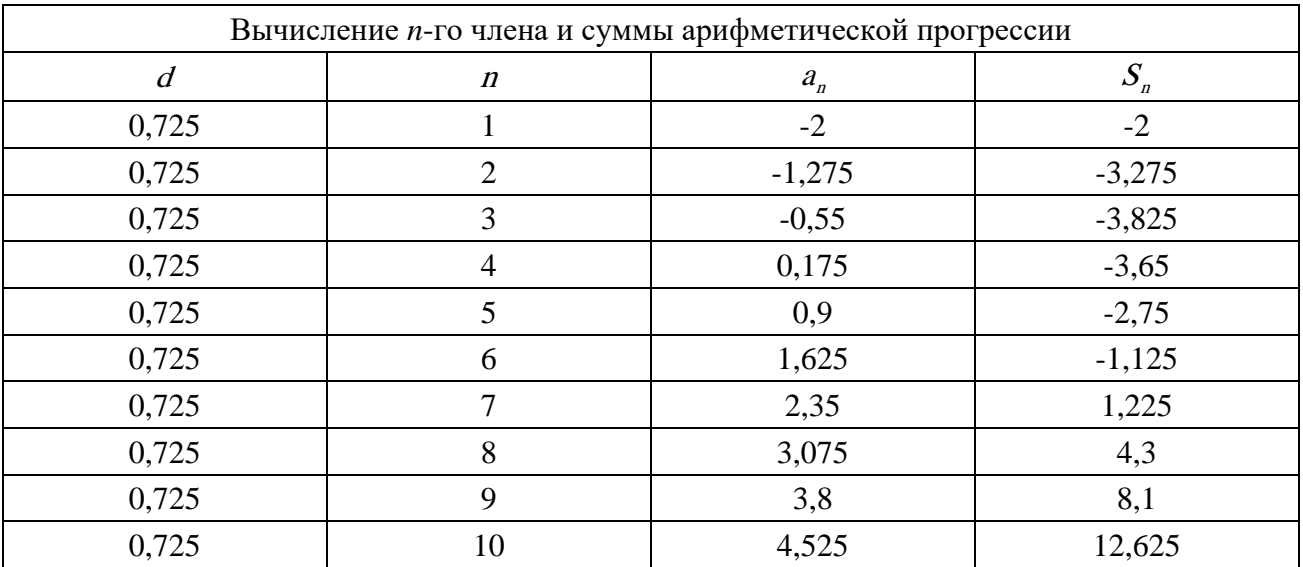

Таблица 8.1 - Арифметическая прогрессия

#### Задание 2

Создайте традиционную таблицу квадратов двузначных чисел, так хорошо знакомую каждому из курса алгебры (таблица 8.2).

1 В ячейку АЗ введите число 1, в ячейку А4 - число 2, выделите обе ячейки и протащите маркер заполнения вниз, чтобы заполнить столбец числами от 1 до 9.

2 Аналогично заполните ячейки В2–К2 числами от 0 до 9.

3 Чтобы все необходимые вам для работы ячейки были видны на экране одновременно, выделите столбцы от А до К и с вкладки Главная группы Ячейки выполните команду Формат  $\rightarrow$  Ширина столбца. В появившемся окне в поле ввода Ширина столбца введите значение.

4 В ячейку ВЗ нужно поместить формулу, которая возводит в квадрат число, составленное из десятков, указанных в столбце А, и единиц, соответствующих значению, размещенному в строке 2. Для фиксирования любой позиции адреса ячейки перед ней ставят знак \$. Выделите ячейку ВЗ и, установив текстовый курсор в *Строку формул*, вставьте формулу = (\$АЗ\*10+В\$2)^2. Теперь, воспользовавшись услугами маркера заполнения, можно заполнить этой формулой все свободные ячейки таблицы (сначала протянуть маркер заполнения вправо, затем, не снимая выделения с полученного блока ячеек, вниз).

5 Осталось оформить таблицу: ввести и ячейку А1 заголовок, сформатировать его и отцентрировать по выделению, выполнить обрамление таблицы и заполнение фоном отдельных ячеек.

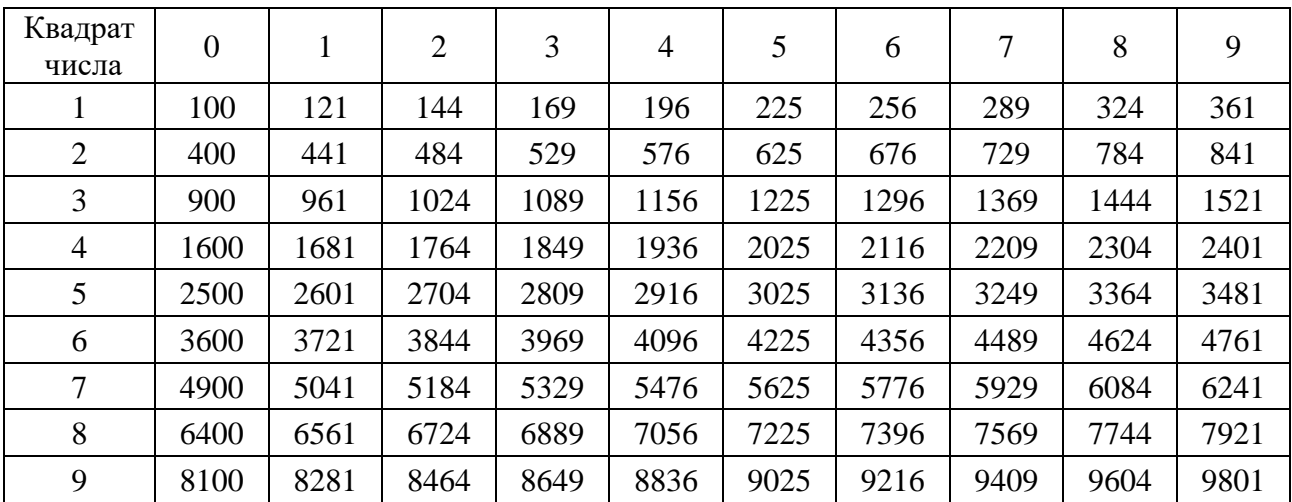

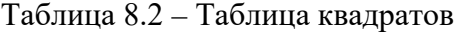

#### **Задание 3**

Представьте, что вы имеете собственную фирму по продаже какой-либо продукции и вам ежедневно приходится распечатывать прайс-лист с ценами на товары в зависимости от курса доллара.

1 Подготовьте таблицу, состоящую из столбцов: «Наименование товара», «Эквивалент \$ US», «Цена в бел. р.». Заполните все столбцы, кроме «Цена в р.». Столбец «Наименование товара» заполните текстовыми данными, а столбец «Эквивалент \$ US» – числами (цены в долларах).

2 Очевидно, что а столбце «Цена в бел. р.» должна разместиться формула: «*Эквивалент \$ US*»**\***«*Kypc доллара*». Теперь необходимо отвести под значение курса доллара отдельную ячейку, на которую и ссылаться в формуле. Эта ссылка должна быть абсолютной или по имени, т. е. значение курса доллара можно брать только из этой конкретной ячейки с зафиксированным адресом, при этом при каждом изменении курса вам не придется менять свою формулу в каждой ячейке. Выделите ячейку, в которую будет вводиться курс доллара (выше таблицы), введите в нее значение курса доллара на сегодняшний день и присвойте имя этой ячейке любым из вышепредложенных способов.

В ячейку, расположенную левее ячейки «Курс доллара», можно ввести текст «Курс доллара».

3 Теперь остается ввести формулу для подсчета цены в рублях. Для этого

выделите самую верхнюю пустую ячейку столбца «Цена в рублях» и введите формулу следующим образом: введите знак «=», затем щелкните мышью по ячейке, расположенной левее (в которой размещена цена в долларах), после этого введите знак «\*» и в раскрывающемся списке Поля имени выберите мышью имя ячейки «Курс доллара». Формула должна выглядеть приблизительно так: =В7\*Курс\_доллара. Заполните формулу вниз, воспользовавшись услугами маркера заполнения. Выделите соответствующие ячейки и примените к ним денежный формат числа.

4 Оформите заголовок таблицы: выровняйте по центру, примените полужирный стиль начертания шрифта, расширьте строку и примените вертикальное выравнивание по центру, воспользовавшись ДО *Формат ячеек*, выберите вкладку *Выравнивание* и в группе выбора *Вертикальное* выберите *По центру.* В этом же диалоговом окне активизируйте переключатель *Переносить по словам* на случай, если какой-то заголовок не поместится в одну строчку. Измените ширину столбцов. Выделите таблицу и задайте для нее обрамление.

## **9 Практическая работа № 9. Тема 5. Табличный процессор Microsoft Excel**

#### *Использование встроенных функций*

Программа MS Excel включает большую библиотеку встроенных функций. Для создания формул с функциями обычно используют группу *Библиотека функций* вкладки *Формулы***.** Существует два способа ввода функций в Excel.

*1 способ*. Необходимо выделить ячейку, в которую требуется ввести формулу, и щелкнуть по кнопке нужной категории функций (логические, текстовые, финансовые, дата и время, автосумма) в группе *Библиотека функций* и в ниспадающем меню выбрать нужную функцию. Затем в ДО *Аргументы* функции в соответствующем поле (полях) ввести аргументы функции. Текст, числа и логические выражения в качестве аргументов обычно вводят с клавиатуры. В качестве подсказки в окне отображается назначение функции, а в нижней части окна отображается описание аргумента, в поле которого в данный момент находится курсор. После заполнения окна *Аргументы функции* следует нажать кнопку *ОК*.

*2 способ.* Для выбора нужной функции необходимо нажать кнопку *Вставить функцию* в строке формул. В появившемся ДО *Мастер функций*: *шаг 1 из 2* в раскрывающемся списке *Категория* выберите категорию функции, затем в списке *Выберите функцию* выберите функцию. Для подтверждения выбора можно нажать кнопку *ОК* или дважды щелкнуть мышью по названию выбранной функции. После этого появится уже знакомое нам окно *Аргументы функции*, в котором так же, как и в предыдущем случае, необходимо ввести аргументы функции и нажать кнопку *ОК*.

#### Примечание:

- ячейки с формулой можно редактировать так же, как и ячейки с текстовым или числовым значением: щелкнув мышью два раза по ячейке или в строке формул;

- при редактировании ячейки, как и при вводе формулы, ссылки на ячейки и границы вокруг соответствующих ячеек выделяются цветом;

- для изменения ссылки на ячейки и/или диапазон ячеек достаточно перетащить цветную границу к новой ячейке или диапазону. Для того чтобы изменить размер диапазона ячеек, можно перетащить угол границы.

Все встроенные функции Excel разделены на несколько категорий.

#### Залание 1

Вычислите значения функции при различных произвольных значениях аргумента (таблица 9.1). Вариант задания выдается преподавателем.

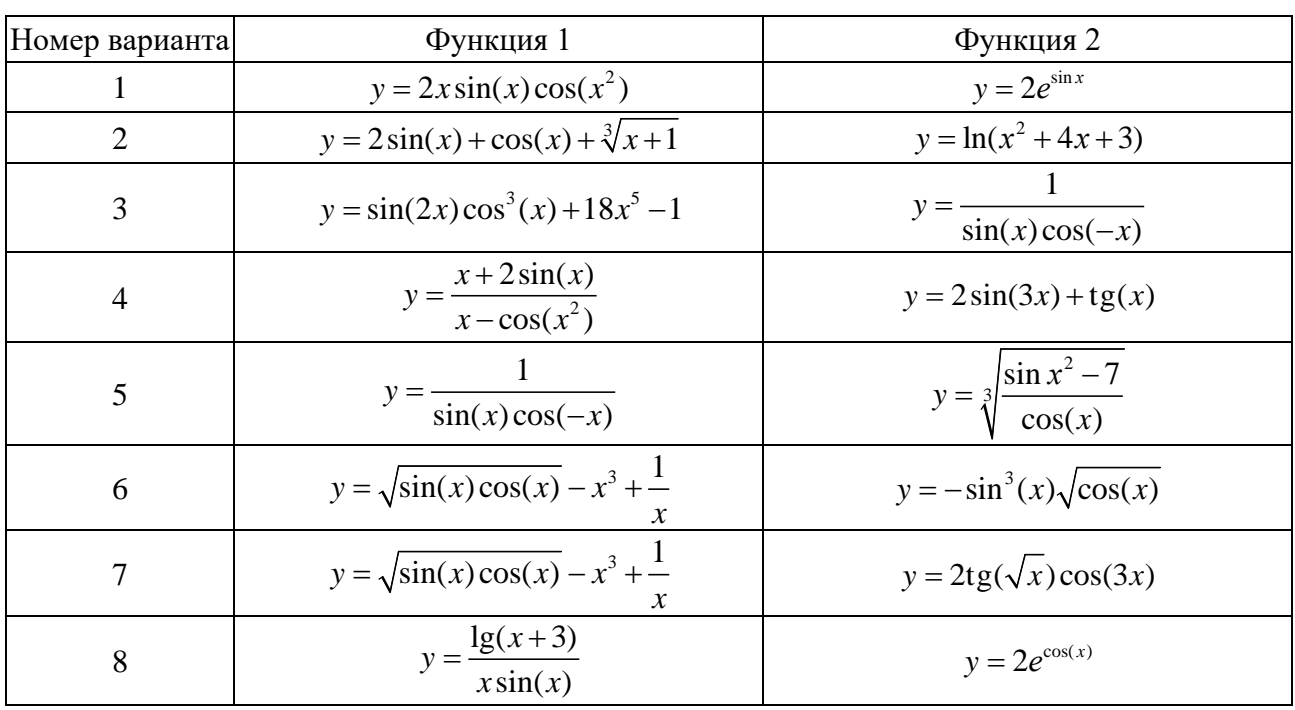

Таблица 9.1 - Варианты исходных данных

#### Залание 2

Создайте в диапазоне ячеек A2-A10 массив А, B2-B10 - массив В из случайных чисел в диапазоне [-10, 10]. Найдите значения статистических функций (медианы, максимум, минимум, среднее арифметическое и сумму).

#### Залание 3

Создайте в диапазоне ячеек A2-C4 матрицу A, E2-G4 - матрицу B, I2-I4 - матрицу С из случайных чисел в диапазоне [-100, 100]. Вычислить значения математических функций работы с матрицами А·С, А+В, А<sup>-1</sup>, В<sup>-1</sup>, С<sup>-1</sup>,  $|B|, |A|, A \cdot B.$ 

## 10 Практическая работа № 10. Тема 5. Табличный процессор **Microsoft Excel**

Создание баз данных. Управление представлением данных; ввод данных: прямой ввод и ввод с помощью формы данных; сортировка; пользовательский и расширенный фильтр

Совокупность строк определенной структуры, содержащих информацию о множестве однотипных объектов, является простейшей базой данных (БД). Она представляет собой прямоугольную таблицу, в которой строки - это записи БД, а столбцы - поля БД. Данные должны быть введены в список в соответствии с нижеприведенными рекомендациями.

1 Избегайте создания более чем одного списка на листе.

2 Спроектируйте список так, чтобы кажлый столбец содержал подобные (однотипные) данные.

3 Между списком и другими данными листа необходимо оставить, по меньшей мере, одну пустую строку и один пустой столбец.

4 Перед внесением изменений в список убедитесь в том, что все скрытые строки и столбцы отображены.

5 Создайте подписи столбцов в первой строке списка. Оформление заголовков столбцов списка должно отличаться от оформления строк данных для большей наглялности.

6 В списке не должно быть полностью пустых строк и столбцов.

7 В начале и конце ячейки не должно быть пробелов (они влияют на поиск и сортировку).

В MS Excel предусмотрено простое и удобное средство для облегчения ввода информации в список - Форма ввода данных. Форма представляет собой диалоговое окно, отображающее сразу целую строку списка. Для доступа к Форме ввода данных необходимо сначала расположить значок вызова Формы панели быстрого доступа: меню Файл → Параметры → Панель быстрого доступа → Все команды → Форма → Добавить → ОК. После чего можно, выделив строку заголовков списка, щелкнуть по значку Формы на панели быстрого доступа и MS Excel отобразит ДО Форма (Form), приведенное на рисунке 10.1.

Всякий раз в окне Формы можно видеть содержимое только одной текущей записи. При вводе и исправлении данных в форме сделанные изменения вносятся в соответствующие ячейки таблицы-список.

Для добавления записей в список с помощью Формы необходимо активировать любую ячейку списка, затем щелкнуть по значку Формы на панели быстрого доступа и нажать кнопку Добавить (Add). Далее ввести данные новой записи, используя клавишу Tab для перемещения между полями. Чтобы добавить запись в список, либо нажмите клавишу *Enter*, либо кнопку Добавить (Add). При этом MS Excel не позволяет вводить данные в поле, которое содержит формулу. Когда все необходимые записи добавлены, нажмите кнопку Закрыть для выхода из формы.

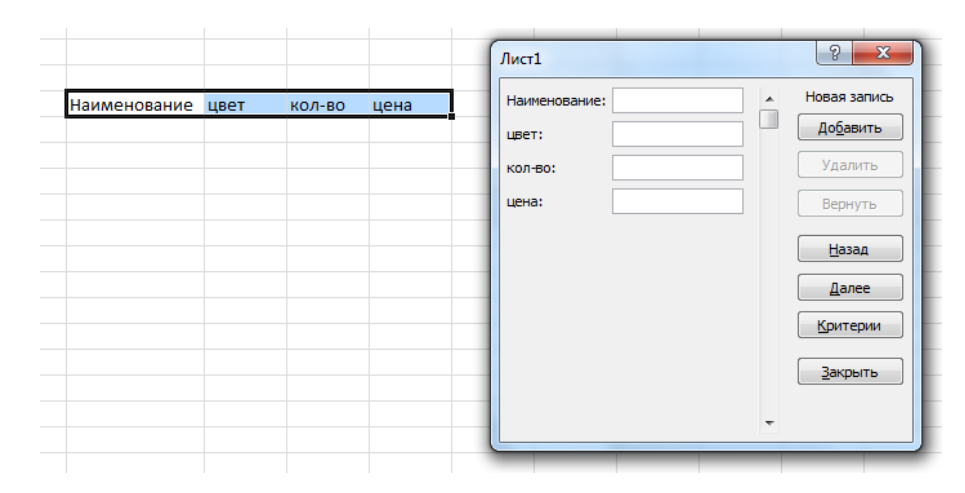

Рисунок 10.1 – Диалоговое окно *Форма*

MS Excel позволяет выполнять *простую сортировку* (по одному столбцу) и *сложную* (по нескольким столбцам) данных в таблице-список. Сортировка может осуществляться по алфавиту или по значениям в порядке убывания или возрастания. MS Excel также определяет и исключает из сортировки заголовки столбцов.

Для *простой* сортировки данных списка по некоторому столбцу необходимо выделить ячейку внутри сортируемого столбца. На вкладке *Данные* → группа *Сортировка и фильтр* нажать кнопку *Сортировка по возрастанию* или *Сортировка по убыванию*. Кнопки сортировки доступны также и на вкладке *Главная* в группе *Редактирование.* Для отмены сортировки нажмите кнопку *Отменить* на панели быстрого доступа.

Для *сложной* сортировки (по нескольким столбцам) необходимо выделить ячейку внутри сортируемого списка. Затем выбрать на вкладке *Данные →*  группе *Сортировка* и фильтр *→ Сортировка* MS Excel отобразит ДО *Сортировка*. Используя кнопку списка в поле *Сортировать по*, можно выбрать заголовок столбца, по которому будет производиться сортировка, признак сортировки выбирается в поле *Сортировка* (значение, цвет), режим сортировки – в поле *Порядок* (по возрастанию, по убыванию). Определив критерии сортировки для следующего столбца, необходимо нажать кнопку *Добавить уровень*, выберите имя этого столбца в поле *Затем по* и установите требуемые признак и порядок сортировки. Для добавления новых уровней сортировки снова нажмите кнопку *Добавить уровень* и настройте параметры сортировки для следующих столбцов. Если первая строка вашего списка не содержит заголовков, выберите в поле *Сортировать по имя столбца*.

*Фильтрация* – это способ поиска подмножества интересующих данных в списке. В отфильтрованном списке отображаются только строки, отвечающие условиям отбора, заданным для столбца. *В отличие от сортировки*, *при фильтрации порядок записей в списке не изменяется.* При фильтрации временно скрываются строки, которые не требуется отображать. Строки, отобранные при фильтрации в MS Excel, можно редактировать, форматировать и выводить на печать, можно на их основе также создавать диаграммы, не изменяя порядок

строк и не перемещая их. Для фильтрации данных в MS Excel предусмотрены две команды меню *Данные*: *Автофильтр*, для простых условий отбора, и *Расширенный фильтр*, для более сложных критериев.

Для отбора данных из списка с помощью *Автофильтра* для простых условий отбора необходимо выделить любую ячейку внутри списка. Затем выбрать вкладку *Данные →* группу *Сортировка и фильтр →* кнопку *Фильтр*. В строке заголовков вашего списка появятся кнопки списка фильтра, нажав на которую в нужном вам столбце, можно выбрать элемент из раскрывающегося списка, в соответствии с которым вы хотите произвести фильтрацию.

Автофильтр можно применить к любому количеству столбцов (полей). Для этого сначала надо отфильтровать список по одному столбцу, затем полученный список отфильтровать по другому столбцу и т. д.

Чтобы удалить Автофильтр для конкретного столбца, надо раскрыть соответствующий список автофильтра и выбрать в нем пункт *Выделить все* или *Снять фильтр* (Удалить фильтр с поля). Для удаления всех Автофильтров и их кнопок надо выбрать команду *Фильтр* еще раз, сняв, таким образом, выделение цветом области ленты с именем этой команды.

Для выполнения *расширенной фильтрации* на основе некоторых условий необходимо из раскрывающего списка кнопки списка фильтров выбрать *Текстовые фильтры* (если в столбце текст) или *Числовые фильтры* (если в столбце числа) и затем критерий фильтрации (равно, не равно, больше и т. д.). При этом MS Excel отобразит ДО *Пользовательский автофильтр* (рисунок 10.2).

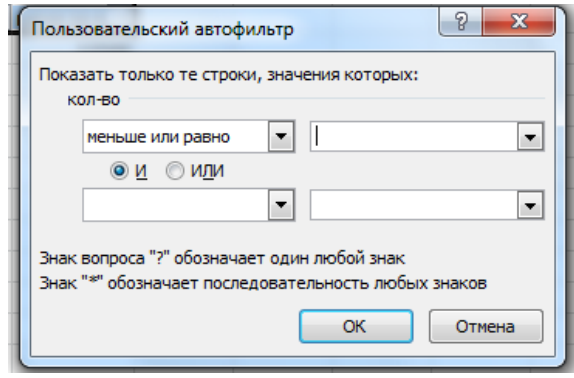

Рисунок 10.2 – Диалоговое окно *Пользовательский автофильтр*

Кнопка списка в левом верхнем поле *ДО Пользовательский автофильтр* позволяет выбрать оператор сравнения, на основе которого будет производиться отбор данных, удовлетворяющих критерию. В поле справа от поля оператора сравнения можно ввести значение, которое вы хотите использовать при сравнении с клавиатуры или выбрать из раскрывающегося списка. Если необходимо, повторите те же действия для задания второго условия отбора данных. Используйте И (AND) – если вы хотите, чтобы оба критерия сравнения применялись одновременно, или ИЛИ (OR) – если хотите применить отдельные критерии сравнения.

#### **Задание 1**

Представьте себя владельцем маленького магазина. Необходимо вести строгий учет прихода и расхода товаров, ежедневно иметь перед глазами реальный остаток, иметь возможность распечатать наименование товаров по отделам и т. д. Создайте таблицу по образцу (таблица 10.1). При создании таблицы воспользуемся двумя способами ввода данных: *вручную* и с помощью *Формы ввода данных*. Учтите, что заголовок располагается в двух строках таблицы: в верхней строке «Приход», «Расход», «Остаток», а строкой ниже – остальные пункты заголовка. Определитесь, каким видом товаров вы собираетесь торговать и какие отделы будут в вашем магазине. Вносите данные в таблицу не по отделам, а вперемешку (в порядке поступления товаров). При этом ввод текста заголовка лучше начать со второй строки. Для оформления таблицы используйте возможности ДО Формат ячеек, установив в ячейках, содержащих цены, денежный формат числа*.* Для расчета количества остатка и суммы остатка используйте формулы («Кол-во Прихода» минус «Кол-во Расхода»и «Кол-во Остатка» умножить на «Цену Расхода»). Обязательно оставьте последнюю строку таблицы пустой (эта строка должна содержать все формулы и нумерацию).

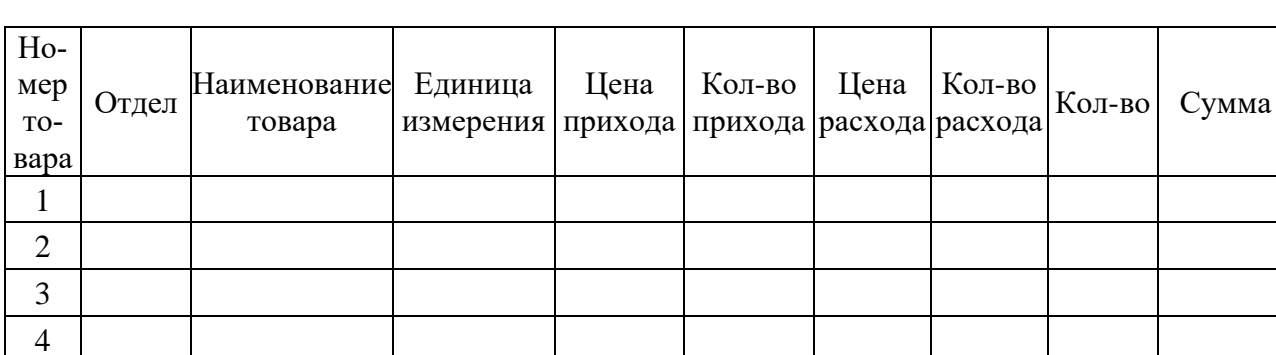

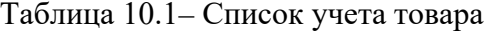

Итак, вы заполняли таблицу в порядке поступления товаров, а хотелось бы иметь список товаров по отделам, для этого применим сортировку строк. Выделите таблицу без заголовка и выберите на вкладке *Данные →* группа *Сортировка* и фильтр *→ Сортировка* MS. Excel отобразит ДО *Сортировка*, в котором выберите первый ключ сортировки: в раскрывающемся списке *Сортировать* выберите *Отдел* и установите переключатель в положение *По возрастанию* (все отделы в таблице расположатся по алфавиту). Если же вы хотите, чтобы внутри отдела все товары размещались по алфавиту, то выберите второй ключ сортировки: в раскрывающемся списке Затем по выберите *Наименование товара*, установите переключатель в положение *По возрастанию*. Теперь вы имеете полный список товаров по отделам.

Теперь научимся фильтровать данные.

Выделите таблицу со второй строкой заголовка и выберите вкладку *Данные* (*Data*) *→* группу *Сортировка и фильтр →* кнопку *Фильтр*.

У каждой ячейки заголовка таблицы появилась кнопка (она не выводится

на печать), позволяющая задать критерий фильтра. Мы хотим оставить все записи с ненулевым остатком. Раскройте список ячейки «Кол-во Остатка», выберите команду *Числовые фильтры* и в появившемся диалоговом окне установите соответствующие параметры (>0). Вместо полного списка товаров, вы получили список непроданных на сегодняшний день товаров. Можно известным нам способом вставить формулу подсчета общей суммы остатка (в режиме фильтра будет подсчитана сумма выведенных на экран данных). Эту таблицу можно распечатать. Фильтр можно усилить. Если дополнительно выбрать какой-нибудь конкретный отдел, то можно получить список непроданных товаров по отделу.

Для того чтобы снова увидеть перечень всех непроданных товаров по всем отделам, нужно в списке *Отдел* выбрать критерий *Все*.

Можно временно скрыть остальные столбцы. Для этого выделите столбец №, вызовите контекстное меню (правой клавишей мыши в тот момент, когда указатель мыши находится внутри выделения) и выберите команду *Скрыть*. Таким же образом можно скрыть и остальные столбцы, связанные с приходом, расходом и суммой остатка.

Для того чтобы восстановить все данные (воспроизвести таблицу в полном виде с перечнем всех товаров), достаточно убрать отметку команды *Автофильтр* (команда *Фильтр* ... меню *Данные*).

#### **Задание 2**

Подготовим ведомость на выдачу заработной платы работников вашего магазина на новом листе текущей книги.

По умолчанию рабочая книга открывается с тремя рабочими листами, имена которых Лист1, ..., Лист3. Имена листов выведены на ярлычках в нижней части окна рабочей книги. Щелкая по ярлычкам, можно переходить от листа к листу внутри рабочей книги. Ярлычок активного листа выделяется цветом, к надписи на нем применен полужирный стиль. Для выбора конкретного листа достаточно щелкнуть по его ярлычку мышью. Для выполнения задания нам понадобятся три листа: на первом разместим сведения о начислениях, на втором – ведомость на выдачу заработной платы, на третьем – ведомость на выдачу компенсаций на детей. Перейдите на Лист2. Именно на нем мы и начнем создавать таблицу.

Создайте заготовки таблицы самостоятельно по образцу, применяя следующие операции: форматирование строки заголовка; обрамление таблицы; задание формата числа «денежный» для ячеек, содержащих суммы; заполнение таблицы текстовой и фиксированной числовой информацией; сортировка строк (рисунок 10.3).

Для ввода формул примем профсоюзный и пенсионный налоги составляющими по 1 % от оклада. Примерный вид формулы:  $=$ \$C3\*1 % или  $=$ \$C3\*0,01 или =\$СЗ\*1/100. После ввода формулы в ячейку D3 ее нужно распространить вниз и затем вправо на один столбец.

Подоходный налог подсчитаем по формуле: 13 % от Оклада за вычетом минимальной заработной платы (230 бел. р) и пенсионного налога. Примерный

вид формулы:  $=(C3-E3-230)*13%$  или  $=(C3-E3-230)*13/100$  или  $=(C3-E3-230)^*0.13$ . После ввода формулы в ячейку F3 ее нужно распространить вниз.

Для подсчета *Суммы к выдаче* примените формулу, вычисляющую разность оклада и налогов. Примерный вид формулы: =СЗ-D3-E3-F3, размещенной в ячейке G3 и распространенной вниз.

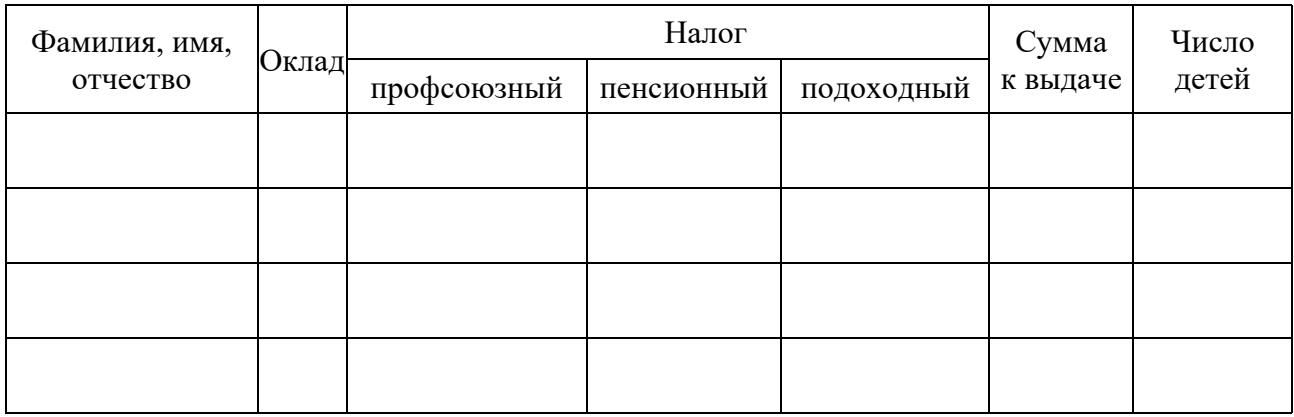

Рисунок 10.3 – Ведомость выдачи зарплаты

Поскольку мы собираемся в дальнейшем работать сразу с несколькими листами, имеет смысл переименовать их ярлычки в соответствии с содержимым. Переименуем активный в настоящий момент лист. Для этого выполните команду *Формат → Переименовать лист* с вкладки *Главная* группы *Ячейки* и в поле ввода *Имя листа* введите новое название листа, например, «Начисления».

*Создание ведомости на получение компенсации на детей на основе таблицы начислений*.

Перейдите к Листу3 и переименуйте его в «Детские».

Подготовьте заголовки для ведомости, в которой будут три столбца: «ФИО», «Сумма» и «Подпись». Отформатируйте заголовки таблицы.

В графу «ФИО» нужно поместить список сотрудников, который мы имеем на листе «Начисления». Можно скопировать на одном листе и вставить на другой, но хотелось бы установить связь между листами. Для этого на листе «Детские» поместим формулу, по которой данные будут вставляться из листа «Начисления». Выделите ячейку А2 листа «Детские» и введите формулу: =Начисления!ВЗ, где имя листа определяется восклицательным знаком, а ВЗ – адрес ячейки, в которой размещена первая фамилия сотрудника на листе «Начисления». Можно набрать формулу с клавиатуры, а можно после набора знака равенства перейти на лист «Начисления», выделить ячейку, содержащую первую фамилию и нажать *Enter* (не возвращаясь к листу «Детские»).

Перейдите на лист «Детские», проверьте полученную формулу и распространите ее вниз. Список фамилий сотрудников теперь есть и на листе «Детские». Более того, если внести новые данные в таблицу начислений, они отразятся и на листе «Детские». Нужно будет только распространить формулу ниже в случае необходимости.

В графе «Сумма» аналогичным образом нужно разместить формулу =Начисления!НЗ\*68, где НЗ – адрес первой ячейки на листе «Начисления», содержащей число детей. Заполните эту формулу вниз и примените денежный формат числа.

Для того чтобы список состоял только из сотрудников, имеющих детей, установите фильтр по наличию детей (*Данные → Фильтр → Автофильтр*, где в раскрывающемся списке «Сумма» выберите «Настройка...» и установите критерий  $>0$ ).

Осталось поместить выше таблицы заголовок ведомости (для этого может понадобиться вставка дополнительных строк) и можно распечатывать.

## **11 Практическая работа № 11. Тема 5. Табличный процессор Microsoft Excel**

#### *Построение диаграмм*

MS Excel предоставляет удобные средства для построения диаграмм, с помощью которых вы можете превратить «сухие» табличные данные рабочего листа в привлекательные, профессиональные, хорошо оформленные диаграммы.

Диаграмма может размещаться на листе, содержащем исходные данные, либо на отдельном листе. При этом, в случае размещения диаграммы на существующем листе, с ней можно работать, как с картинкой.

Для создания диаграммы используйте следующие шаги.

1 Выделите диапазон ячеек, на основании которого вы будете строить диаграмму.

2 На вкладке *Вставка* в группе *Диаграммы* нажмите на нужный вам тип диаграммы (*Гистограмма, График, Круговая и т. д.*) и выберите конкретный вид вашей диаграммы. Появится первоначальный вариант диаграммы.

3 На вкладке *Конструктор* выберите подходящий стиль диаграммы, щелкая по значкам в группе *Стили диаграмм.*

4 В группе *Данные* проверьте правильность задания диапазонов данных: нажмите на кнопку *Выбрать данные*. Откроется ДО *Выбор источника данных* (рисунок 11.1), в котором в случае необходимости вы можете добавить/удалить ряды данных с помощью соответствующих кнопок.

5 Для подписи данных по горизонтальной оси нажмите кнопку *Изменить*  в правом окне (см. рисунок 11.1). Откроется ДО *Подписи оси*, в котором укажите диапазон ячеек, содержащих данные для подписи по оси. Нажмите *ОК*.

6 Перейдите на вкладку *Макет*. В группе *Подписи* нажмите кнопку *Название диаграммы* и выберите вариант расположения названия. В появившемся объекте – надписи *Название диаграммы* введите название своей диаграммы.

7 Для добавления названий осей нажмите на вкладке *Макет* кнопку *Названия осей* и выберите варианты названий горизонтальной и вертикальной осей. В появившихся объектах – надпись *Название оси,* введите названия осей своей диаграммы.

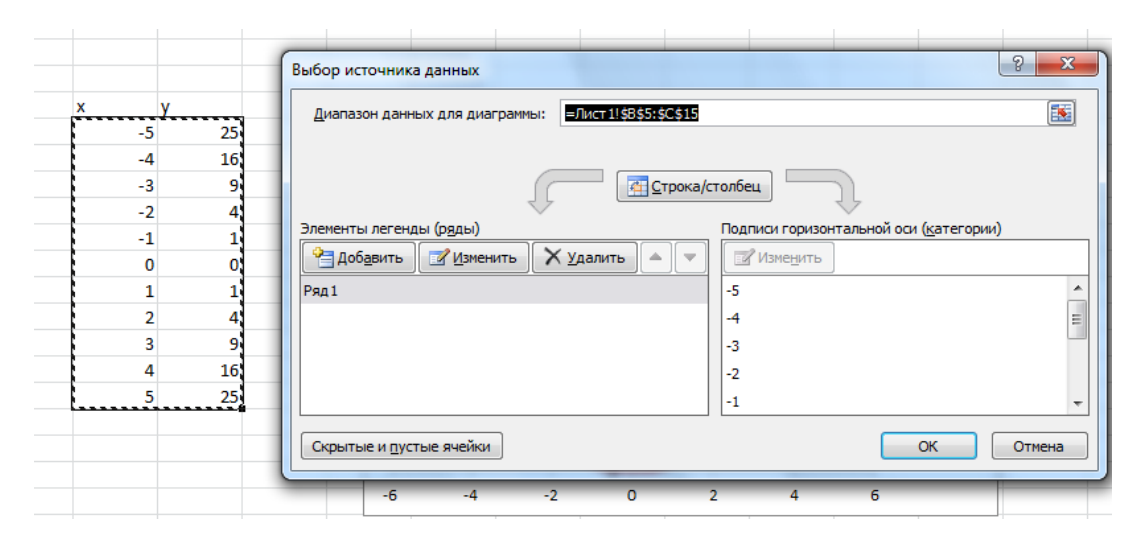

Рисунок 11.1 – Диалоговое окно *Выбор источника данных*

8 Для добавления легенды нажмите на вкладке *Макет* кнопку *Легенда* и выберите место расположения легенды.

9 Для добавления подписей данных нажмите на вкладке *Макет* кнопку *Подписи данных* и выберите место расположения подписей данных.

10 Для добавления таблицы данных к диаграмме нажмите на вкладке *Макет* кнопку *Таблица данных* и выберите вариант расположения таблицы.

11 Для форматирования и изменения разметки осей и сетки диаграммы воспользуйтесь кнопками *Оси* и *Сетка* в группе *Оси*.

12 Для определения местоположения диаграммы на вкладке *Конструктор* в группе *Расположение* нажмите кнопку *Переместить диаграмму*. Откроется ДО *Перемещение диаграммы*. В окне выберите один из переключателей для выбора местоположения вашей диаграммы. Нажмите *ОК*. MS Excel поместит вашу диаграмму в выбранное место.

#### **Задание 1**

Построение графиков математических функций.

1 Создайте на Листе1 таблицу для построения графиков функций согласно варианту, выданному преподавателем (таблица 11.1).

2 Заполните таблицу, используя автозаполнение для заполнения столбца аргументов функции. Не забудьте перевести градусы в радианы для работы с тригонометрическими функциями. Для этого необходимо установить курсор в ячейку и вызвать мастер функций. Выбрать категорию функций *Математическая* в открывшемся диалоговом окне и в списке отыскать функцию *Радианы*  для перевода угла из градусов в радианы. В следующем диалоговом окне указать адрес ячейки, для которой выполняется операция.

3 Постройте графики обеих функций на одних осях (тип диаграммы – точечная). Оформите графики.

| Номер<br>варианта | Функция 1                        | Функция 2                                    | Отрезок                       | Шаг          |
|-------------------|----------------------------------|----------------------------------------------|-------------------------------|--------------|
| 1                 | $y = 2\sin(x)\cos(x)$            | $y = 2e^{\sin x}$                            | $[0^{\circ}, 360^{\circ}]$    | $20^{\circ}$ |
| $\overline{2}$    | $y = 2\sin(x) + \cos(x)$         | $y = ln(x^2 + 4x + 3)$                       | $[0^{\circ}, 200^{\circ}]$    | $10^{\circ}$ |
| 3                 | $y = -3\sin^2(x)$                | $y = \sqrt[3]{2} \sin(x) \cos(x)$            | $[-100^{\circ}, 100^{\circ}]$ | $20^{\circ}$ |
| $\overline{4}$    | $y = sin(2x) cos3(x)$            | $y = \frac{1}{\sin(x)\cos(-x)}$              | $[30^{\circ}, 360^{\circ}]$   | $15^{\circ}$ |
| 5                 | $y = \frac{2\sin(x)}{\cos(x^2)}$ | $y = 2\sin(3x) + tg(x)$                      | $[-45^{\circ}, 90^{\circ}]$   | $15^{\circ}$ |
| 6                 | $y = 2tg(x+1)$                   | $y = \sqrt[3]{\frac{\sin x^2 - 7}{\cos(x)}}$ | $[0^{\circ}, 180^{\circ}]$    | $9^{\circ}$  |
| 7                 | $y = \sqrt{\sin(x)\cos(x)}$      | $y = -\sin^3(x)\sqrt{\cos(x)}$               | $[-30^{\circ}, 120^{\circ}]$  | $15^{\circ}$ |

Таблица 11.1 - Варианты исходных данных

## 12 Практическая работа № 12. Тема 5. Табличный процессор Microsoft Excel

#### Использование мастера функций: подбор параметра; поиск решения; решение уравнений и систем уравнений

Надстройки - это специальные средства, расширяющие возможности программы Excel. На практике именно надстройки делают программу Excel удобной для использования в научно-технической работе.

Специальная функция Подбор параметра позволяет определить параметр (аргумент) функции, если известно ее значение. При подборе параметра значение влияющей ячейки (параметра) изменяется до тех пор, пока формула, зависящая от этой ячейки, не возвратит заданное значение. Технология использования команды следующая.

1 Выделите ячейку с формулой, которая должна принять заданное значение (целевую ячейку).

2 Выберите команду с вкладки Данные  $\rightarrow$  Работа с данными  $\rightarrow$  Анализ «что-если»  $\rightarrow$  Подбор параметра. В появившемся после этого диалоговом окне в поле Установить в ячейке уже будет находиться ссылка на выделенную при выполнении шага 1 ячейку.

3 В поле Значение введите величину, которую необходимо получить в целевой ячейке. В поле Изменяя значение ячейки ввелите ссылку на ячейкупараметр (данная ячейка не должна содержать формулу).

**Пример 1** – Решить уравнение  $2x + 1 = 7$ .  $y = 7$  является функцией *х*, т. е. известно значение у, следует узнать, при каком значении х мы получим у, вычисляемый формулой.

Запустите программу Excel и откройте рабочую книгу, созданную ранее. Создайте новый рабочий лист и присвойте ему имя Уравнение.

1 Заполните ячейки листа так, как показано на рисунке 12.1.

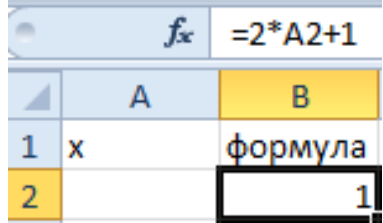

Рисунок 12.1 - Подготовка к подбору параметра

2 Перейдите в ячейку В2 и выберите инструмент, где находится подбор параметра в Excel: Данные → Работа с данными → Анализ «что-если» → Подбор параметра.

3 В появившемся диалоговом окне Подбор параметра заполните поля значениями, как показано на рисунке 12.2, и нажмите ОК.

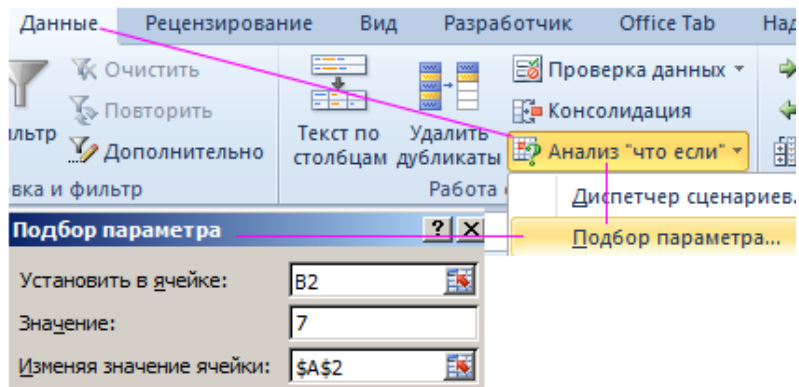

Рисунок 12.2 – Диалоговое окно Подбор параметра

4 В результате мы получим правильное решение, которое будет записано в ячейку А2, как показано на рисунке 12.3.

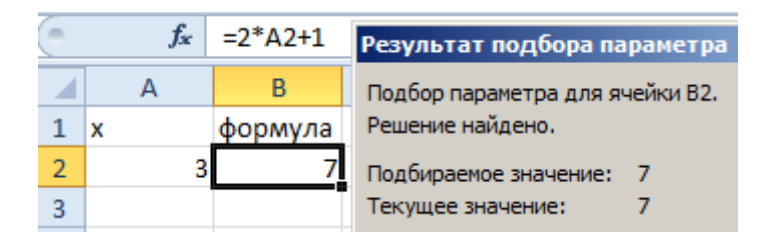

Рисунок 12.3 – Результат подбора параметра

Excel в своих алгоритмах инструментов анализа данных использует простой метод – подстановки. Как только будет достигнут результат вычисления с максимальной точностью, процесс подстановки прекращается. По умолчанию инструмент выполняет 100 повторений (итераций) с точностью 0,001. Если

нужно увеличить количество повторений или повысить точность вычисления ,измените настройки: *Файл → Параметры → Формулы → Параметры вычислений.* Увеличить в настройках параметр предельного числа итераций. Изменить относительную погрешность. В ячейке переменной (как во втором примере, A3) ввести приблизительное значение для быстрого поиска решения. Если же ячейка будет пуста, то Excel начнет с любого числа.

Специальная функция *Поиск решений* может применяться для решения задач, которые включают много изменяемых ячеек, и помогает найти комбинацию переменных, которые максимизируют или минимизируют значение в целевой ячейке. Подключение осуществляется через вкладку *Файл → Параметры → Надстройки.* В открывшемся окне выберите необходимые надстройки *Поиск решения* и нажмите кнопку *Перейти*. В появившемся окне отметьте галочками нужный надстройки и нажмите *ОК*. Выбранные вами надстройки отобразятся на вкладке *Данные* в группе *Анализ*.

Технология использования команды *Поиск решения* следующая.

1 Выделить ячейку с формулой, которая должна принять заданное значение (целевую ячейку).

2 Выбрать команду меню *Данные → Анализ → Поиск решения*. В появившемся после этого диалоговом окне в поле *Установить в ячейке* уже будет находиться ссылка на выделенную при выполнении шага 1 ячейку.

3 В поле *Изменяя ячейки* следует задать ячейки с переменными или нажать кнопку Предположить, и поиск решения сам предложит изменяемые ячейки исходя из заданной целевой функции. Поле *Изменяя ячейки* нельзя оставлять пустым, и указанные в нем ячейки обязательно должны влиять на значение целевой ячейки.

4 Последний шаг определения поиска решений – задание ограничений. Он не является обязательным. Чтобы задать ограничения, следует в диалоговом окне *Поиск решения* нажать кнопку *Добавить* и заполнить окно диалога *Добавление ограничений*.

5 После заполнения диалогового окна *Поиск решения* следует нажать кнопку *Выполнить*. При нахождении оптимального решения на экран выводится диалоговое окно *Результаты поиска решения*. Значения, отображаемые на рабочем листе, представляют собой оптимальное решение задачи. Можно либо оставить эти значения на листе, установив переключатель *Сохранить найденное решение* и нажав кнопку *ОК*, либо восстановить исходные значения, установив переключатель *Восстановить исходные значения* или нажав кнопку *Отмена*.

Параметры инструмента *Поиск решения.*

 Как отмечалось ранее, доступ к инструменту *Поиск решения* осуществляется с помощью команды *Данные* <sup>→</sup> *Анализ* <sup>→</sup> *Поиск решения*. Данная команда отображает ДО *Параметры поиска решения*. Перед использованием рассматриваемого инструмента на листе электронной таблицы должны быть сформированы целевая функция, область изменяемых ячеек (неизвестные), значения которых будут найдены в процессе решения. Решение (изменяемые ячейки) должно находиться в определенных пределах или удовлетворять определенным ограничениям.

Параметры задачи ограничиваются следующими предельными показателями: количество неизвестных - 200; количество формульных ограничений на неизвестные - 100; количество предельных условий на неизвестные - 400.

В ДО Параметры поиска решения в поле Оптимизировать целевую функиию указывается адрес ячейки с целевой функцией. Целевая функция зависит от изменяемых ячеек и связана с ними некоторой формулой. Оптимизируется значение целевой функции до максимума, минимума, или некоторого определенного значения. В поле Изменяя ячейки переменных указывается адрес блока ячеек, которые и будут решением.

В область В соответствии с ограничениями вводятся ограничения на решение. Кнопки Добавить, Изменить, Удалить управляют ограничениями.

Флажок в поле Сделать переменные без ограничений неотрицательными позволяет не вводить дополнительно ограничения на изменяемые ячейки, если их значения неотрицательны.

Поиск решения в зависимости от типа решаемых задач позволяет использовать методы: симплексный метод, метод ОПГ (обобщенного приведенного градиента), эволюционный поиск решения.

Метод решения выбирается из раскрывающегося списка Выберите метод решения рассматриваемого окна диалога. Кнопка Найти решение запускает процесс решения задачи.

Сохранить модель поиска решения можно следующими способами:

1) при сохранении книги Excel после поиска решения все значения, введенные в ДО Поиск решения, сохраняются вместе с данными рабочего листа. С каждым рабочим листом в рабочей книге можно сохранить один набор значений параметров Поиска решения;

2) если в пределах одного рабочего листа Excel необходимо рассмотреть несколько моделей оптимизации (например, найти максимум и минимум одной функции или максимальные значения нескольких функций), то удобнее сохранить эти модели, используя кнопку Параметры/Сохранить модель окна Поиск решения. Выбор модели для решения конкретной оптимизационной задачи осуществляется с помощью кнопки Параметры/Загрузить модель ДО Поиск решения;

3) также можно сохранить данные в виде именованных сценариев. Для этого необходимо нажать на кнопку Сохранить сценарий ДО Результаты поиска решений.

Иногда в результате выполнения процедуры поиска решения само решение не находится, даже если известно, что решение существует. Часто эту проблему удается решить, изменив некоторые параметры и повторно запустив Поиск решения. Указанные параметры устанавливаются в ДО Параметры, которое отобразится, если в ДО Параметры поиска решения выбрать кнопку Параметры. Решить систему уравнений

 $x + y + z = 6$ ,  $2x - y + z = 3$ ,  $x-4y+3z=2$ .

Решим данную задачу встроенными вычислительными инструментами Excel для анализа данных *Поиск решения*.

1 Добавьте новый лист и присвойте ему имя Система.

В ячейки В1, В2 и В3 внесите начальные приближения переменных, например, 0. Это будут изменяемые ячейки.

2 В столбец D (целевая ячейка) внесите правые части уравнений, ссылаясь на введенные значения, т. е. ячейки В1, В2 и В3.

3 В столбец Е внесите правые (известные) части уравнений. В результате должно получиться, как на рисунке 12.4.

|  |  |  | $=B1+B2+B3$      |  |
|--|--|--|------------------|--|
|  |  |  | $=2*B1-B2+B3$    |  |
|  |  |  | $=$ B1-4*B2+3*B3 |  |
|  |  |  |                  |  |

Рисунок 12.4 – Заполнение ячеек данными для поиска решения

4 Выберите команду меню Данные  $\rightarrow$  Анализ  $\rightarrow$  Поиск решения.

5 Заполните окно ДО Поиска решения, как показано на рисунке 12.5. Одно из введенных уравнений, например D1, принимается за целевую функцию.

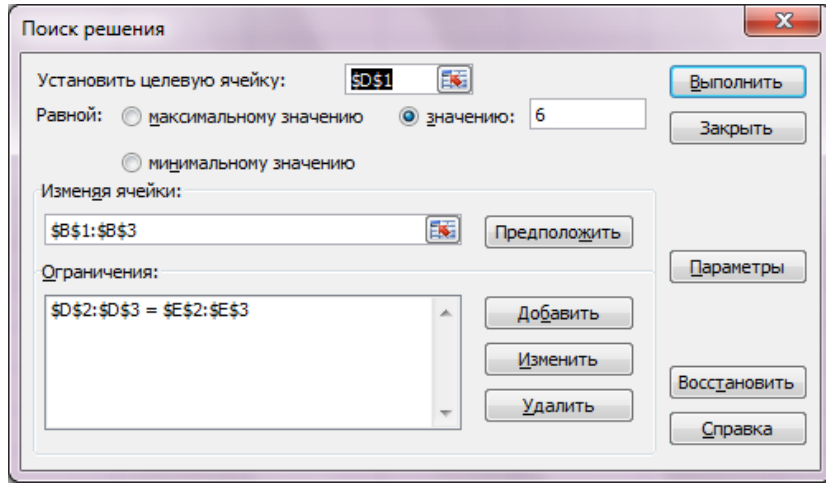

Рисунок 12.5 - Заполнение ДО Поиск решения

6 Нажав кнопку Выполнить, в ячейках В1, В2 и В3 вы увидите результат вычислений (рисунок 12.6).

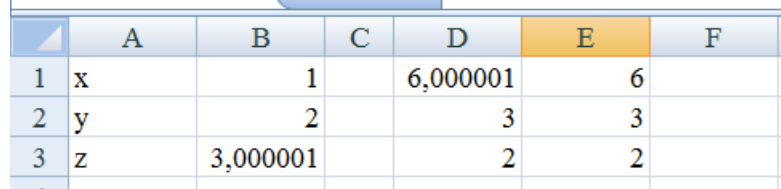

Рисунок 12.6 – Результаты поиска решений

#### **Задание 1**

Решите уравнение и систему уравнений согласно варианту, выданному преподавателем (таблица 12.1).

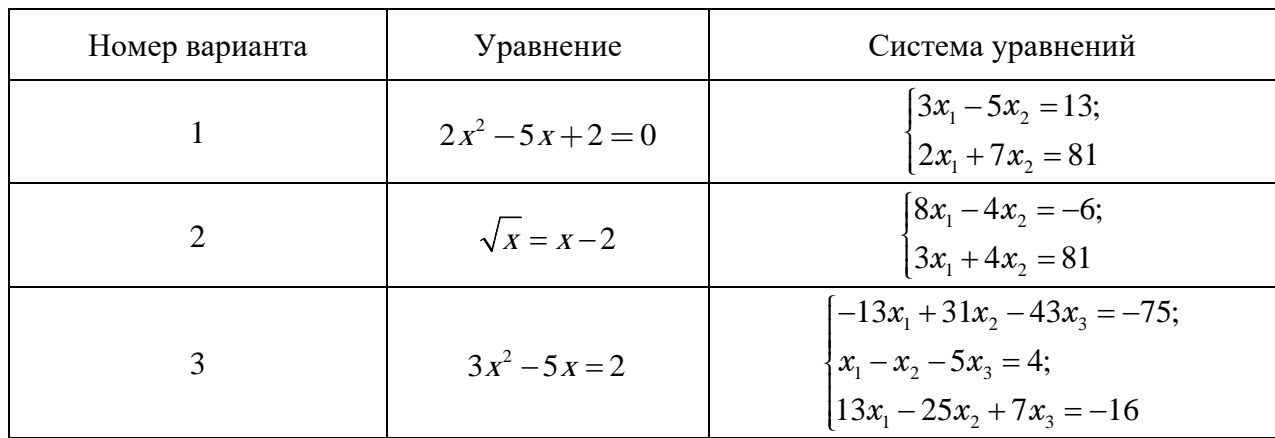

Таблица 12.1 – Варианты заданий

#### **13 Практическая работа № 13. Тема 6. PowerPoint**

#### *Создание слайдов. Вставка картинок*

1 Запустите программу PowerPoint. Для этого выполните Пуск*/Все программы/Microsoft Office/ PowerPoint*. В открывшемся окне, предназначенном для открытия или выбора презентации, по умолчанию создается 1 слайд – титульный лист (рисунок 13.1).

2 Выберите цветовое оформление слайдов*. Вкладка Дизайн/Стили фона/ Формат фона/Градиентная заливка/Рассвет/Применять ко всем.*

3 Заходим во вкладку *Дизайн/Стили фона/ Формат фона/Рисунок или текстура*, нажимаем *Файл*, выбираем путь *Рабочий стол/Презентации/Учебная программа/Картинкf Фон* (рисунок 13.2).

4 Выделяем картинку, выбираем вкладку *Анимация/Настройка анимации*, справа появляется кнопка *Добавить эффект/Пути перемещения/Нарисовать пользовательский путь/Кривая.* 

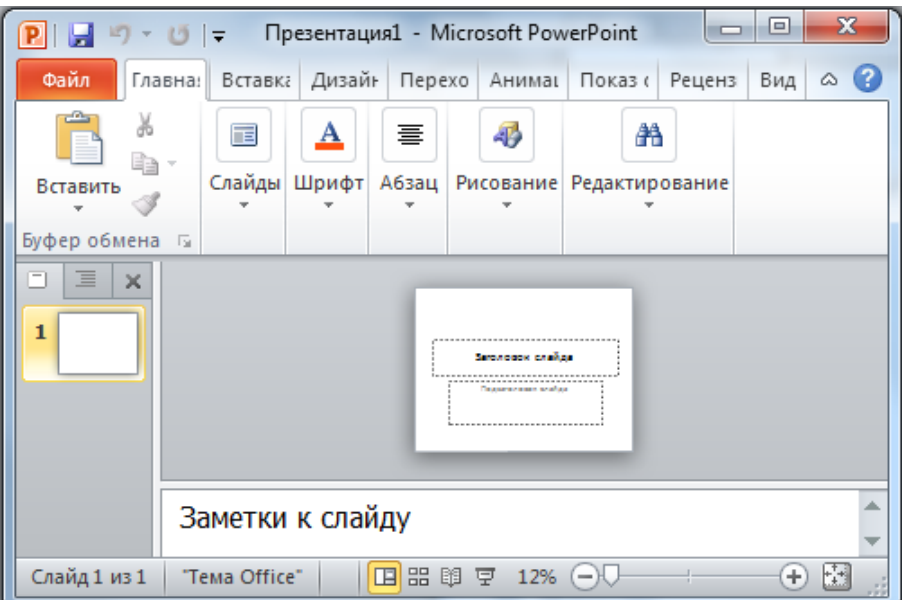

Рисунок 13.1 – Титульный лист

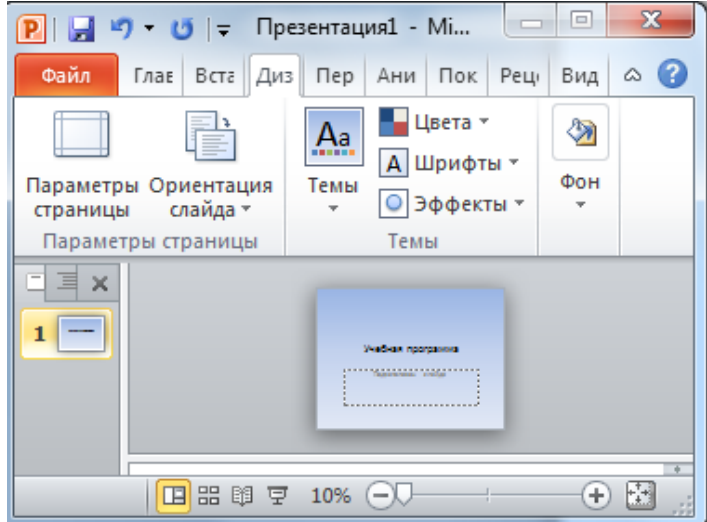

Рисунок 13.2 – Оформление слайда

### **Задание 1**

Нарисовать треугольник (рисунок 13.3). Подписать названия вершин. Закрасить внутреннюю область треугольника. Построение треугольника производить, используя анимацию. Нарисовать процесс построения треугольника сторона за стороной, подписать его вершины, используя эффект появления букв.

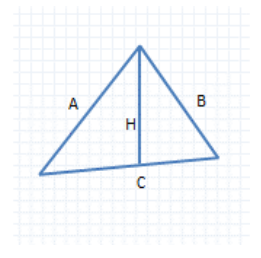

#### **Задание 2**

Создать слайд – Массы планет солнечной системы. Планеты должны появляться друг за другом, как показано на рисунке 13.4.

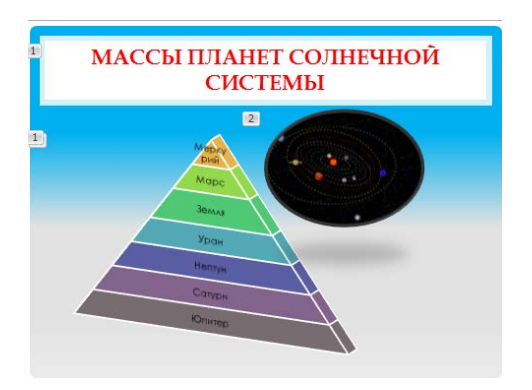

Рисунок 13.4 – Планеты Солнечной системы

#### . **Задание 3**

Создать слайд, демонстрирующий упругое соударение шаров. Шары должны двигаться навстречу друг другу и после столкновения возвращаться назад (рисунок 13.5).

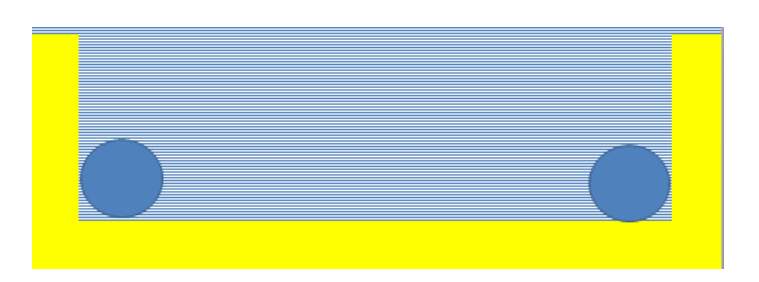

Рисунок 13.5 – Соударение шаров

### **Задание 4**

Набрать текст, содержащий 5–6 строчек текста. Вывести этот текст, используя эффект анимации – появление строк слева друг за другом с периодом 1 с. Все строки имеют разный цвет.

## **Список литературы**

1 **Калабухова, Г. В.** Компьютерный практикум по информатике. Офисные технологии : учебное пособие / Г. В. Калабухова, В. М. Титов. – Москва: ФОРУМ; ИНФРА-М, 2022. – 336 с.

2 **Безручко, В. Т.** Информатика (курс лекций): учебное пособие / В. Т. Безручко. – Москва : ФОРУМ; ИНФРА-М, 2014. – 432 с.: ил.

3 **Филимонова, Е. В**. Информационные технологии в профессиональной деятельности: учебник / Е. В. Филимонова. – Москва : КноРус, 2017. – 482 с.